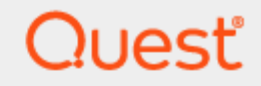

# SharePlex® 11.0 **Upgrade Guide for Oracle Source**

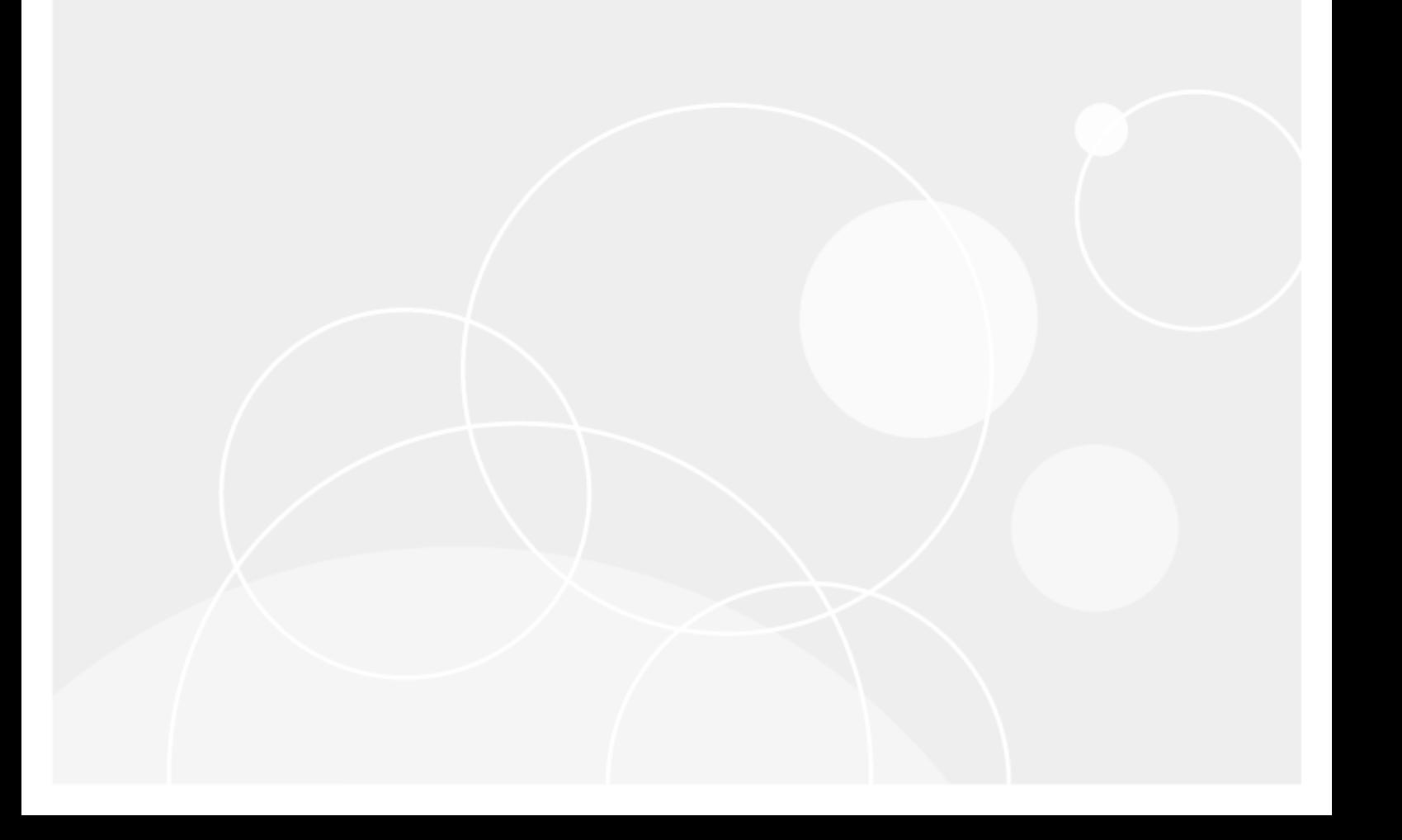

#### **© 2024 Quest Software Inc. ALL RIGHTS RESERVED.**

This guide contains proprietary information protected by copyright. The software described in this guide is furnished under a software license or nondisclosure agreement. This software may be used or copied only in accordance with the terms of the applicable agreement. No part of this guide may be reproduced or transmitted in any form or by any means, electronic or mechanical, including photocopying and recording for any purpose other than the purchaser's personal use without the written permission of Quest Software Inc.

The information in this document is provided in connection with Quest Software products. No license, express or implied, by estoppel or otherwise, to any intellectual property right is granted by this document or in connection with the sale of Quest Software products. EXCEPT AS SET FORTH IN THE TERMS AND CONDITIONS AS SPECIFIED IN THE LICENSE AGREEMENT FOR THIS PRODUCT, QUEST SOFTWARE ASSUMES NO LIABILITY WHATSOEVER AND DISCLAIMS ANY EXPRESS, IMPLIED OR STATUTORY WARRANTY RELATING TO ITS PRODUCTS INCLUDING, BUT NOT LIMITED TO, THE IMPLIED WARRANTY OF MERCHANTABILITY, FITNESS FOR A PARTICULAR PURPOSE, OR NON-INFRINGEMENT. IN NO EVENT SHALL QUEST SOFTWARE BE LIABLE FOR ANY DIRECT, INDIRECT, CONSEQUENTIAL, PUNITIVE, SPECIAL OR INCIDENTAL DAMAGES (INCLUDING, WITHOUT LIMITATION, DAMAGES FOR LOSS OF PROFITS, BUSINESS INTERRUPTION OR LOSS OF INFORMATION) ARISING OUT OF THE USE OR INABILITY TO USE THIS DOCUMENT, EVEN IF QUEST SOFTWARE HAS BEEN ADVISED OF THE POSSIBILITY OF SUCH DAMAGES. Quest Software makes no representations or warranties with respect to the accuracy or completeness of the contents of this document and reserves the right to make changes to specifications and product descriptions at any time without notice. Quest Software does not make any commitment to update the information contained in this document.

If you have any questions regarding your potential use of this material, contact:

Quest Software Inc.

Attn: LEGAL Dept

4 Polaris Way

Aliso Viejo, CA 92656

Refer to our Web site ([https://www.quest.com\)](https://www.quest.com/) for regional and international office information.

#### **Patents**

Quest Software is proud of our advanced technology. Patents and pending patents may apply to this product. For the most current information about applicable patents for this product, please visit our website at <https://www.quest.com/legal>.

#### **Trademarks**

Quest, the Quest logo, SharePlex, and Join the Innovation are trademarks and registered trademarks of Quest Software Inc. For a complete list of Quest marks, visit <https://www.quest.com/legal/trademark-information.aspx>. All other trademarks and registered trademarks are property of their respective owners.

SharePlex Upgrade Guide for Oracle Source Updated - 2/29/2024 Version - 11.0

# **Contents**

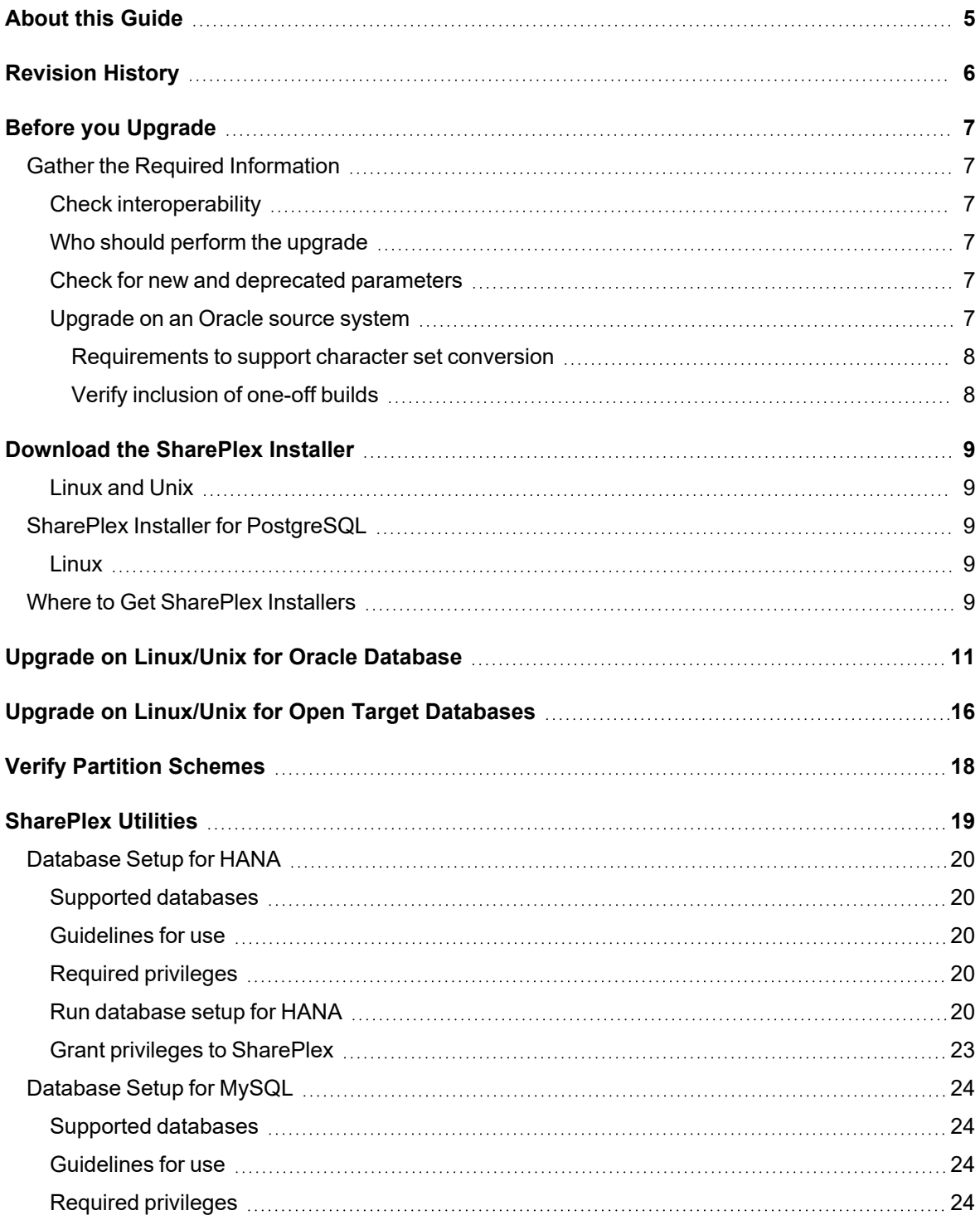

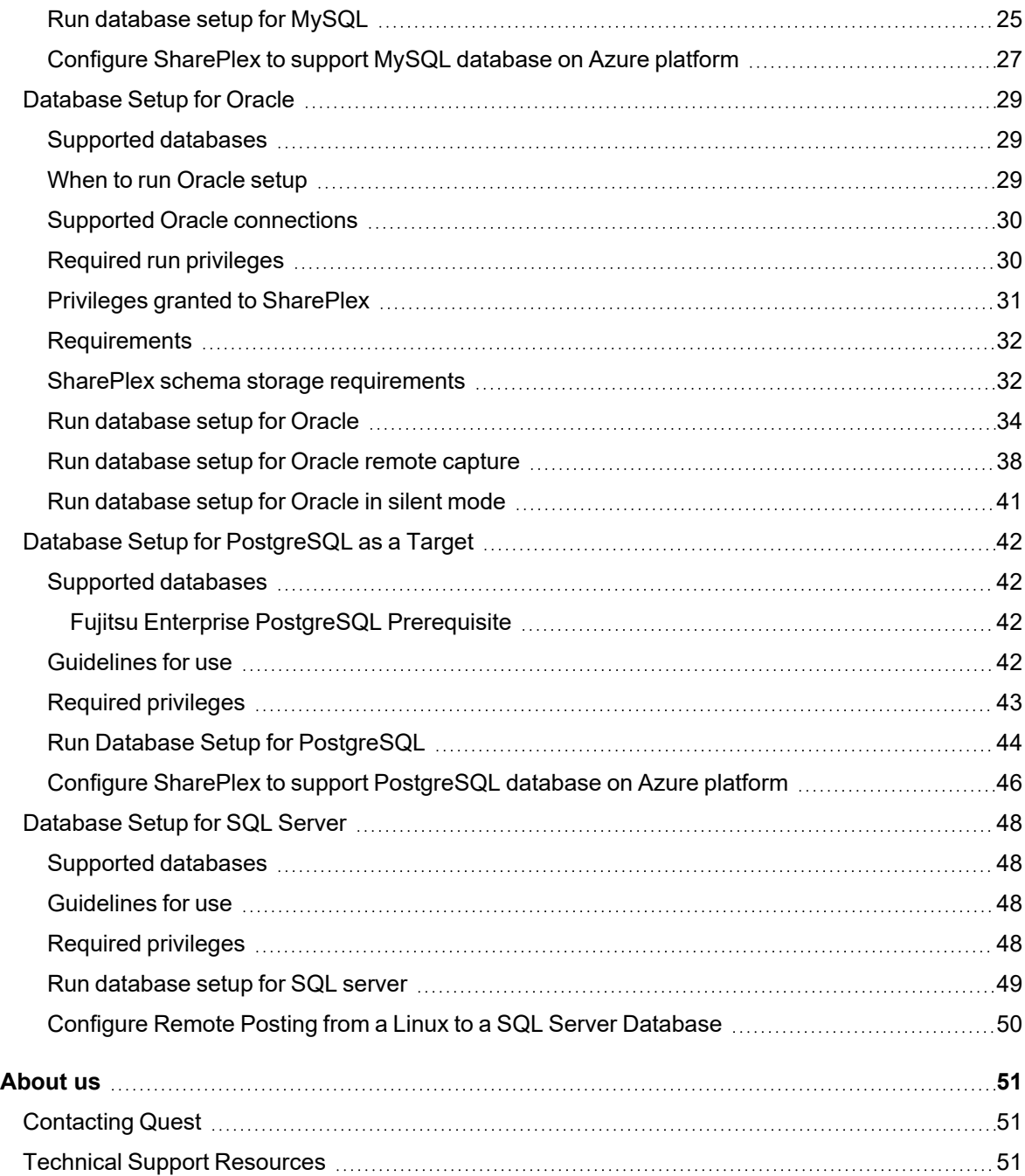

# <span id="page-4-0"></span>**About this Guide**

This guide contains instructions for upgrading SharePlex environment. It is intended for administrators, consultants, analysts, and any other IT professionals tasked with upgrading SharePlex.

#### **Other SharePlex documentation**

For the complete SharePlex documentation set, go to [https://support.quest.com/shareplex/technical-documents.](https://support.quest.com/shareplex/technical-documents)

# <span id="page-5-0"></span>**Revision History**

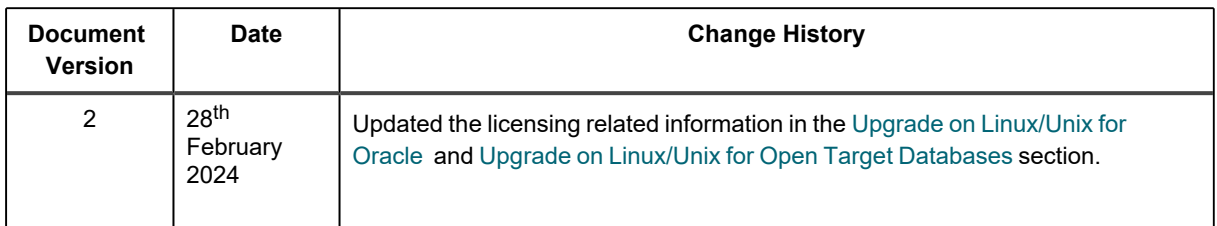

# <span id="page-6-0"></span>**Before you Upgrade**

**1**

<span id="page-6-1"></span>This section contains important information that you need to know before you select a SharePlex installer and begin the upgrade procedure.

# **Gather the Required Information**

**You will need the following information about the installation that you want to upgrade:**

- Location of the SharePlex product directory
- Location of the SharePlex variable-data directory (or directories) in this instance of SharePlex.
- Name of the SharePlex administrator group (that contains the SharePlex administrator user).
- The ORACLE SID and ORACLE HOME (Oracle) or the database name (Open Target) associated with the installation you are upgrading. To determine this, look in the **default.yaml** file in the **data** sub-directory of the product directory.

## <span id="page-6-2"></span>**Check interoperability**

<span id="page-6-3"></span>If you are upgrading some SharePlex installations in a configuration, but not others, view the SharePlex Release Notes for interoperability support between versions. Parameter settings may be required.

## **Who should perform the upgrade**

Some steps in the upgrade procedures require the **Administrator** authorization level, which normally is only granted to the person or persons designated as the SharePlex Administrators. An upgrade can only be performed by a person who has this authorization and is familiar with SharePlex.

## <span id="page-6-4"></span>**Check for new and deprecated parameters**

- Review the release notes and Deprecated [Parameters](../../../../../../Content/SharePlex parameters/DeprecatedParameters.htm) section of the [SharePlex](https://support.quest.com/shareplex) Reference Guide to determine if any of the parameters that you are using were deprecated in this release. SharePlex retains backward compatibility of your current parameter settings, including those that are newly deprecated, so that you do not need to stop processes to reconfigure settings. However, you should familiarize yourself with the new parameter or default functionality that replaces a deprecated parameter to determine whether any configuration changes are appropriate.
- Review the New [features](../../../../../../Content/Release Notes/NewFeatures.htm) in this release and Enhancements in this release sections of the Release Notes for any new parameters that affect your current configuration. If any upgrade steps are required, they will be noted.

## <span id="page-6-5"></span>**Upgrade on an Oracle source system**

These requirements apply to SharePlex when it captures from an Oracle source database.

### <span id="page-7-0"></span>**Requirements to support character set conversion**

When replicating to an Open Target target (non-Oracle target), SharePlex supports replication from any Oracle Unicode character set and the US7ASCII character set. SharePlex posts data to Open Target in the Unicode character set, and therefore if the source data is Unicode or US7ASCII, no conversion on the target is required.

#### **However, if the following are true, conversion is required on the target:**

- If the character set of the source data is anything other than Oracle Unicode or US7ASCII, you must install an Oracle client on the target to perform the conversion to Unicode for posting to the target.
- If the data must be posted to the target database in any character set other than Unicode, you must install an Oracle client on the target to perform the conversion and use the **target** command to identify the target character set for Post to use.
- If you are replicating LOB data, conversion is required regardless of what the source character set is.

#### **To perform conversion with an Oracle client on Linux:**

- 1. Install an Oracle *Administrator* client on the target system. The client must be the Administrator installation type. The Instant Client and Runtime installation types are not supported.
- 2. Set ORACLE\_HOME to the client installation. Set ORACLE\_SID to an alias or a non-existing SID. SharePlex does not use them and a database does not have to be running.
- 3. Upgrade SharePlex using the Linux/Unix installer for your operating system.
- 4. Make certain the SP\_OPX\_NLS\_CONVERSION parameter is set to the default of 1.

#### **To apply Unicode and US7ASCII data without conversion:**

If the source data is Unicode or US7ASCII and you are not replicating LOB data, no conversion or Oracle client is needed. Set the SP\_OPX\_NLS\_CONVERSION parameter to 0 to disable conversion, and then restart Post if it is running.

### <span id="page-7-1"></span>**Verify inclusion of one-off builds**

If you have received one-off builds of SharePlex, confirm that those builds are included as fixes in the new release that you are installing. This applies to Linux/Unix only.

#### **To verify one-offs:**

1. Run the **sp-bininfo** utility from the **util** subdirectory of the product directory of your current SharePlex installation.

\$ **cd** *path\_to\_SharePlex\_proddir***/util**

#### \$ ./**sp-bininfo**

- 2. Compare the CRs of each one-off shown in the **sp-bininfo** output with the CRs in the Resolved Issues section of the Release Notes that are included with the new SharePlexversion.
- 3. If any CRs of your one-offs are not shown in the Resolved Issues, the new version does not include that functionality, and you should not proceed with the upgrade. Contact SharePlex support to obtain the missing fixes.

# **2**

# <span id="page-8-0"></span>**Download the SharePlex Installer**

<span id="page-8-1"></span>There are different installers for SharePlex based on the type of operating system. This topic helps you understand the differences and the naming conventions used.

## **Linux and Unix**

The SharePlex installer on Linux and Unix is a self-extracting installation file with the extension **.tpm**.

#### **Oracle and Open Target:**

There is a separate SharePlex installer build for each supported platform.

SharePlex-*release#*-*build#*-*platform*-*chipset*.tpm

For Oracle Solaris (Sun), there is a separate SharePlex installer build for each supported operating system version. If the operating system version that you have is not listed, choose the highest number that is *below* your version.

SharePlex-*release#*-*build#*-*platform*-*version*-*chipset*.tpm

The installer creates a temporary target directory, within the current directory, for extraction. This temporary target directory is removed upon installation completion. You can extract the files to a file system that is separate from the SharePlex installation location by using the -t option when running the **.tpm** file. For additional options, see Advanced [SharePlex](../../../../../../Content/Appendices/AppendixF_InstallerOptions.htm) installer options on page 1.

# <span id="page-8-2"></span>**SharePlex Installer for PostgreSQL**

<span id="page-8-3"></span>There are different installers for SharePlex based on the type of operating system. This topic helps you understand the differences and the naming conventions used.

## **Linux**

The SharePlex installer on Linux is a self-extracting installation file with the extension **.tpm**.

#### **PostgreSQL**:

There is a separate SharePlex installer build for each supported database and platform.

SharePlex-*release#*-*build#*-*platform*-*version*-*chipset*.tpm

<span id="page-8-4"></span>The installer creates a temporary target directory, within the current directory, for extraction. This temporary target directory is removed upon installation completion. You can extract the files to a file system that is separate from the SharePlex installation location by using the -t option when running the **.tpm** file.

# **Where to Get SharePlex Installers**

Download the SharePlex installation package that matches the operating system you are using.

Additionally, download any SharePlex patches, so that you can install them after you install the base software.

#### **Perform the below steps to download the SharePlex patches:**

- 1. Go to the Quest Software Support page: <http://support.quest.com/>
- 2. Click **Download Software.**
- 3. In the search box, type **SharePlex** and press **Go**.
- 4. Click the arrow in the **Download** column for the version you need. You can also click the file name for access to more information and to download the file(s).
- 5. Transfer the file to system where you are installing SharePlex.
- 6. You are ready to begin the installation process. Be sure to thoroughly read the version specific Release Notes *prior* to running the installer.

# <span id="page-10-0"></span>**Upgrade on Linux/Unix for Oracle Database**

These instructions are for upgrading SharePlex when configured for an Oracle database running on a Linux or Unix system.

#### **IMPORTANT!**:

- If you are upgrading some SharePlex installations in a configuration, but not others, view the SharePlex Release Notes for interoperability support between versions.
- Perform the upgrade on all Linux machines that host Oracle targets involved in SharePlex replication.
- See Before you [Upgrade](#page-6-0) on page 7 for any pre-installation items that apply to your SharePlex installation.
- You can upgrade SharePlex in the product directory that is currently being used, or you can upgrade to a new product directory. Instructions are supplied for both scenarios.

#### **To upgrade SharePlex in the current product directory:**

- 1. Log in to the system as the SharePlex installation owner.
- 2. (If using **copy/append**) In **sp\_ctrl** on the target systems, stop **sp\_sync\_launcher** before applying the SharePlex upgrade.

sp\_ctrl> **stop launcher**

3. (If applicable) In **sp\_ctrl** on the source system, use the **set param** command to stop DDL replication by setting the SP\_OCT\_REPLICATE\_ALL\_DDL parameter to 0.

```
sp_ctrl> set param SP_OCT_REPLICATE_ALL_DDL 0
```
4. Shut down the SharePlex instance that you are upgrading.

#### sp\_ctrl> **shutdown**

5. Verify that all SharePlex processes in that SharePlex instance are stopped, and stop any that are still running.

#### # **ps -ef | grep sp\_**

sp\_ctl> **stop** *process*

- 6. (Optional) If you need to upgrade the Oracle database, do so now.
- 7. Tar up the existing SharePlex product directory and move the tar file to different location as a backup.
- 8. Run the SharePlex installation program.
	- a. Log in to the system as the user that will be named as the SharePlex Administrator during this installation. This user will own the installation files and binaries.
	- b. If **sp\_cop** is running, shut it down. sp\_ctrl> **shutdown**
	- c. Copy the installation file to a temporary directory where you have write permissions.
	- d. Grant executable permissions to the file. #**chmod 555***installation\_file*
	- e. Run the .tpm file. If installing SharePlex in a cluster, run the installer from the primary node (the one to which the shared disk is mounted) # **./***installation\_file*
	- f. Verify that the information shown on the first screen corresponds to the Oracle version and platform you are upgrading.
- 9. Verify that the information shown on the first prompt corresponds to the Oracle version and platform that you are upgrading.
- 10. Follow the prompts to supply the following information:

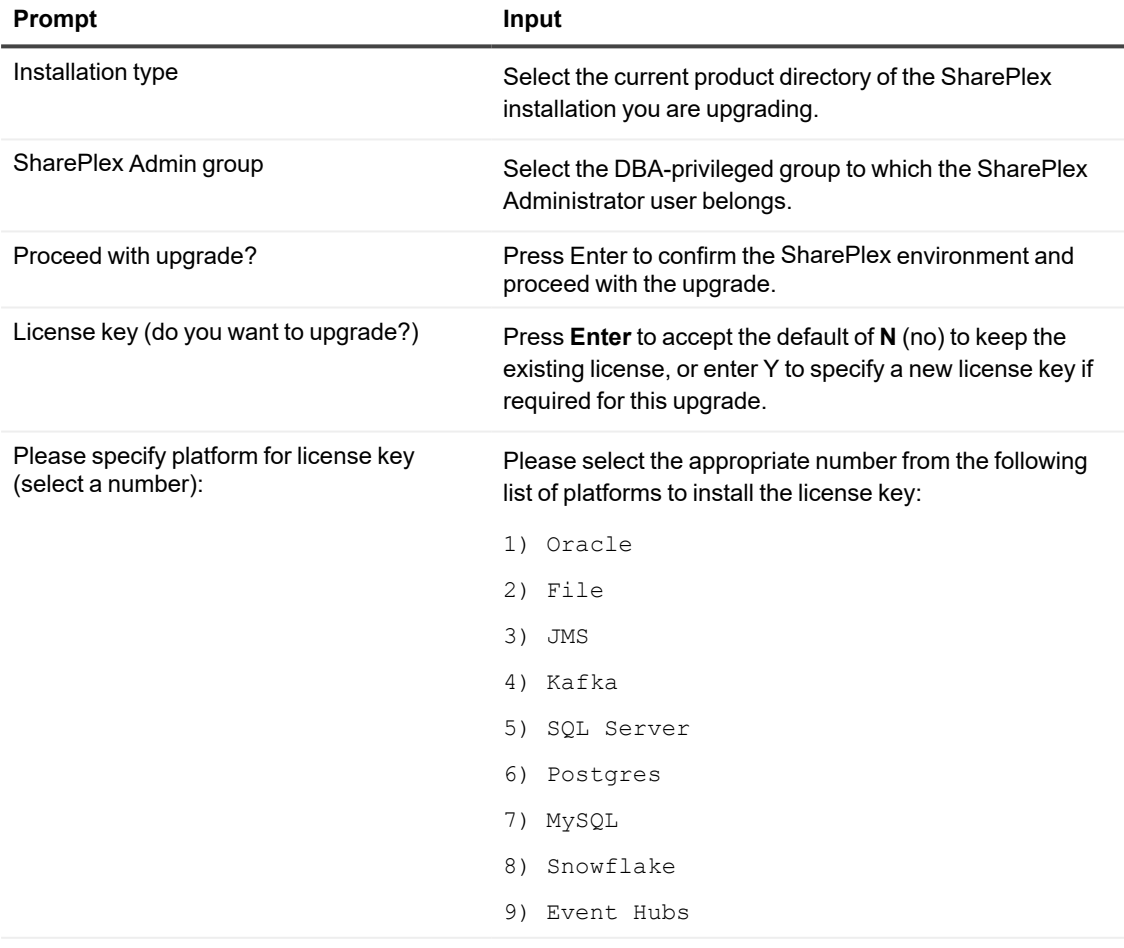

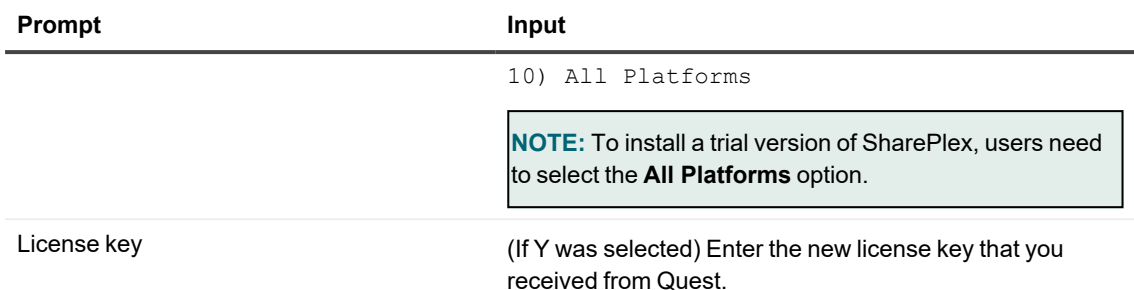

**NOTE**: The installer will upgrade the default variable-data directory that is listed in the **default.yaml** file, which is located in the **data** sub-directory of the product directory.

- 11. Run the **ora\_setup** Database Setup utility for each variable-data directory in the installation of SharePlex that you upgraded. See [Database](#page-28-0) Setup for Oracle on page 29.
- 12. Start SharePlex using the following syntax with options as appropriate.
	- \$ **cd** /*productdir*/**bin**
	- \$ **./sp\_cop** [-**u***identifier*] **&**

*where:*

- **-** -uidentifier starts sp\_cop with the unique identifier for the instance you are upgrading, and is only needed if there are multiple instances of **sp\_cop** running on the system.
- 13. (If applicable) In **sp\_ctrl** on the source system, set the the SP\_OCT\_REPLICATE\_ALL\_DDL parameter to 1.

sp\_ctrl> **set param SP\_OCT\_REPLICATE\_ALL\_DDL 1**

#### **To upgrade SharePlex to a new product directory:**

1. Shut down **sp\_cop**.

sp\_ctrl> **shutdown**

- 2. (Optional) If you need to upgrade the Oracle database, do so now.
- 3. Tar up the existing SharePlex product directory and move the tar file to different location as a backup.

#### 4. Run the SharePlex installer and, when prompted to specify the product directory location, select **New Installation**.

You are prompted for the following:

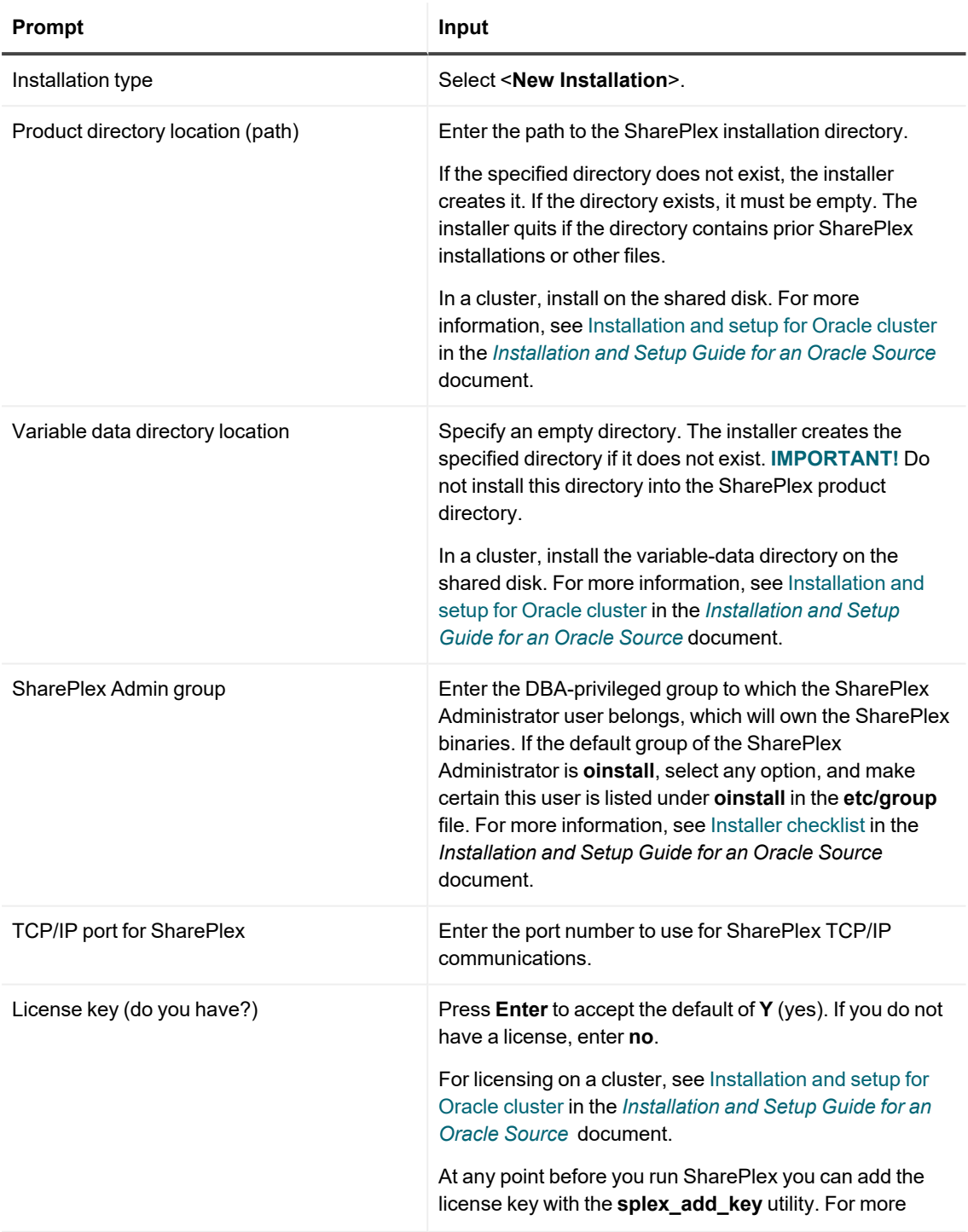

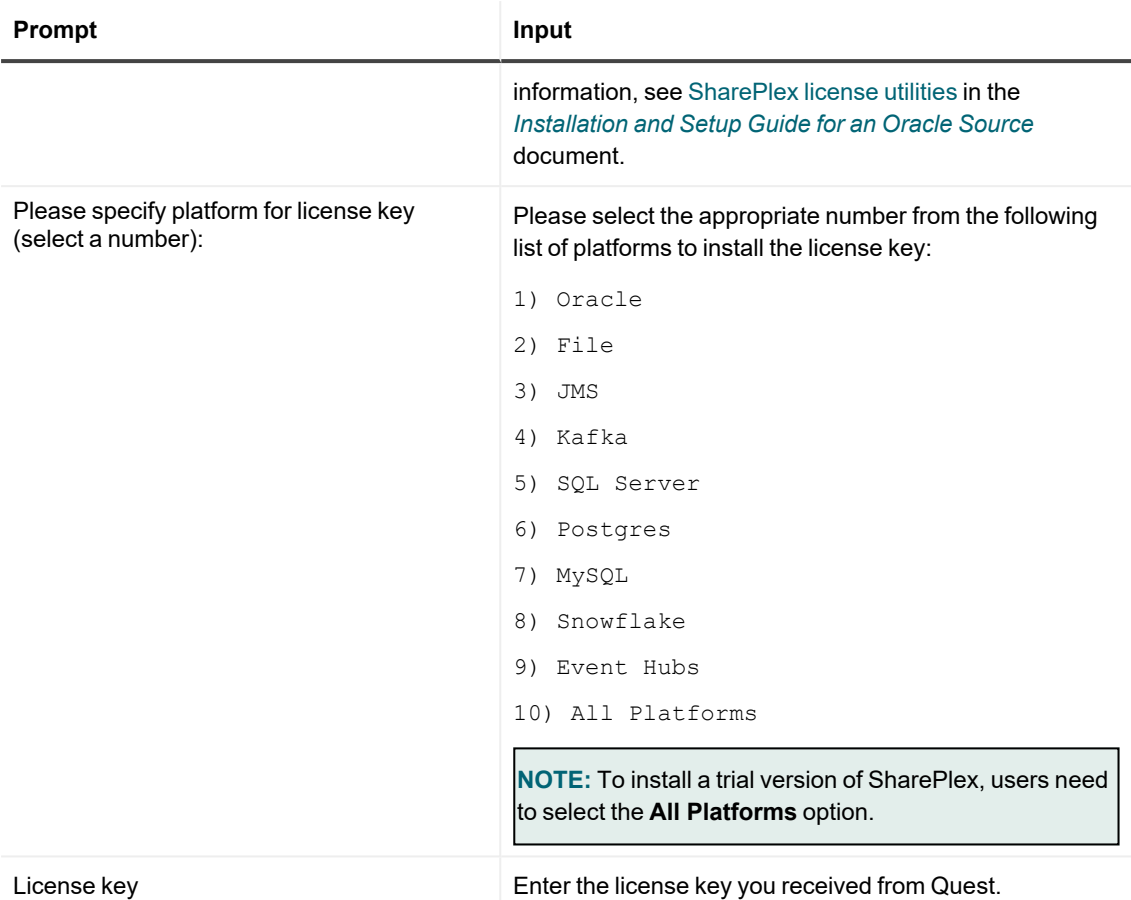

- 5. Export the SP\_SYS\_VARDIR environment variable to the *existing* variable-data directory (*not* the temporary one) that you want to upgrade.
- 6. Run the **ora\_setup** Database Setup utility using the existing SharePlex Oracle database user. See [Database](#page-28-0) Setup for Oracle on page 29.
- 7. Start **sp\_cop**. \$ /*productdir*/**bin**/**sp\_cop** [**-u***identifier*] [**-s**] **&**

SharePlex 11.0 Upgrade Guide for Oracle Source **15**

# **4**

# <span id="page-15-0"></span>**Upgrade on Linux/Unix for Open Target Databases**

These instructions are for upgrading SharePlex when configured for an Open Target database running on a Linux or Unix system.

#### **IMPORTANT!**

- If you are upgrading some SharePlex installations in a configuration, but not others, view the SharePlex Release Notes for interoperability support between versions.
- Perform the upgrade on all Linux machines that host Open Target targets involved in SharePlex replication.
- See Before you [Upgrade](#page-6-0) on page 7 for any pre-installation items that apply to your SharePlex installation.

#### **To run the upgrade:**

- 1. Log in to the system as the user that will be named as the SharePlex Administrator during this installation. This user will own the installation files and binaries.
- 2. (Reinstallations) If **sp\_cop** is running, shut it down.
- 3. Copy the installation file to a temporary directory where you have write permissions.
- 4. Grant executable permissions to the file.
	- # **chmod 555** *installation\_file*
- 5. Run the .tpm file. If installing SharePlex in a cluster, run the installer from the primary node (the one to which the shared disk is mounted)
	- # **./***installation\_file*

6. You are prompted for the following:

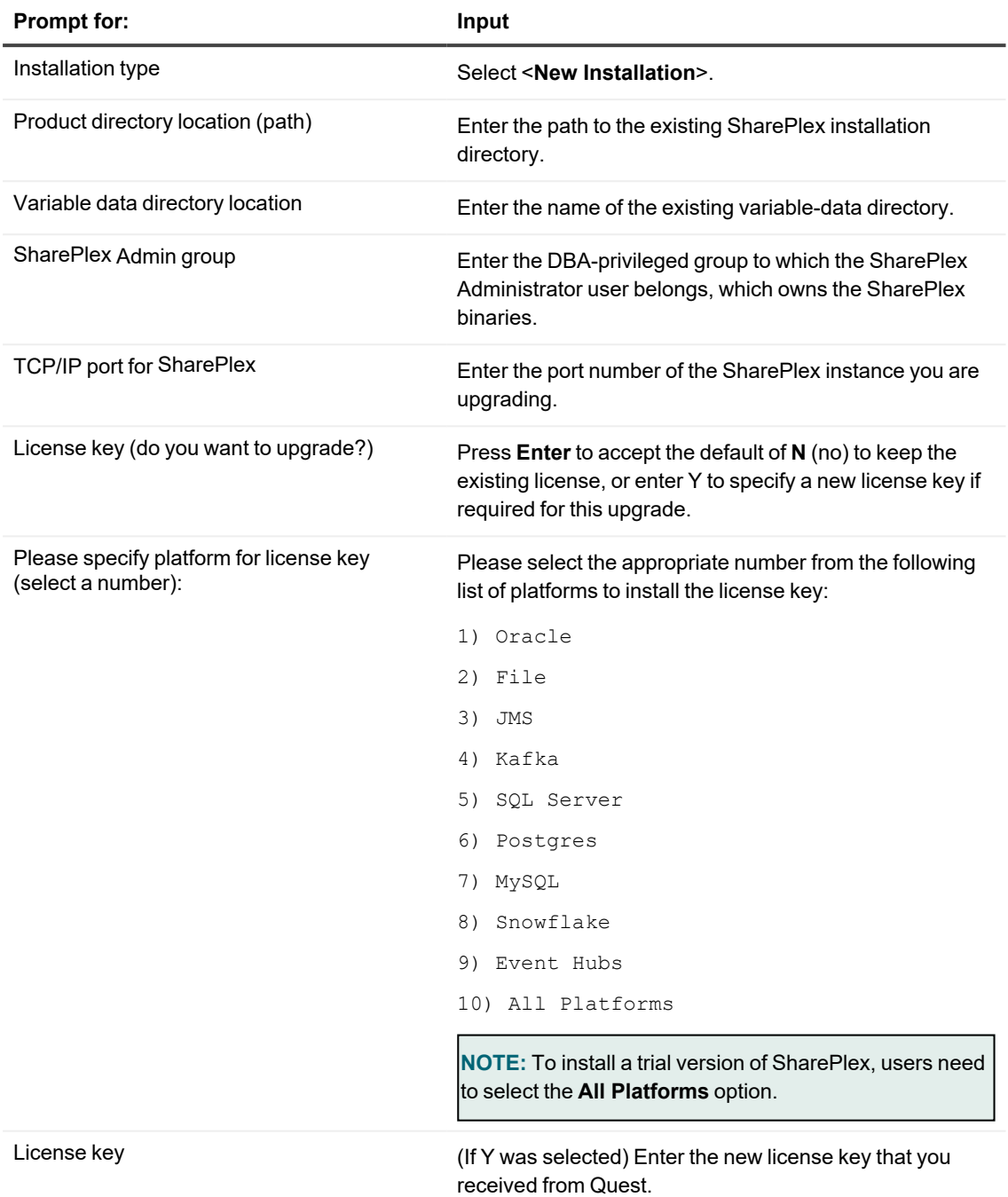

The installer displays the location of the install log file and then quits.

- 7. Run the appropriate Database Setup utility for your database to upgrade the SharePlex database account. See [SharePlex](#page-18-0) Utilities on page 19.
- 8. Repeat all of the installation procedures for all Unix and Linux machines that host an Open Target database.

# <span id="page-17-0"></span>**Verify Partition Schemes**

If you are upgrading from a SharePlex version earlier than 9.0, the method of creating and storing partition schemes and row partitions for horizontal partitioning has changed. This information no longer is stored in the database.

When you run database setup during an upgrade, it converts the data from the SHAREPLEX\_PARTITION table to the new internal storage format. After the conversion, you can view the partitions with the **view partitions** command in **sp\_ctrl** to ensure that the partitions converted properly.

**NOTE:** For more information about the **view partitions** command, see the [SharePlex](https://support.quest.com/shareplex) Reference Guide.

#### **To view row partitions:**

- 1. Run sp\_ctrl on the source system.
- 2. Issue the following command with either option, depending on whether you want to view all partitions or just those for a particular partition scheme.

sp\_ctrl> view partitions for {*scheme\_name* | **all**}

The following is an example of converted partition schemes. Note that the conversion program populates the **Name** field with the name of the queue from the **Route** column.

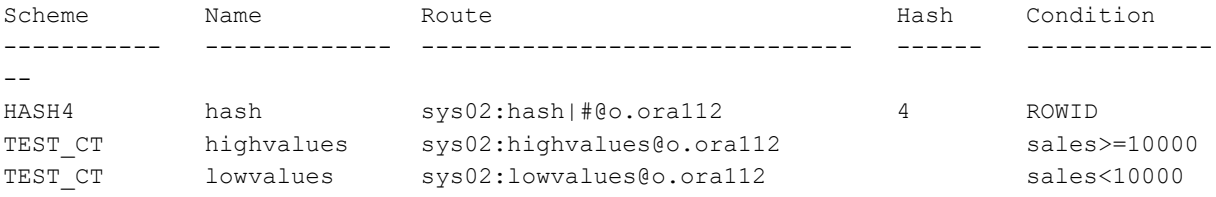

# <span id="page-18-0"></span>**SharePlex Utilities**

#### **Contents**

[Database](#page-19-0) Setup for HANA [Database](#page-23-0) Setup for MySQL [Database](#page-28-0) Setup for Oracle Database Setup for [PostgreSQL](#page-41-0) as a Target [Database](#page-47-0) Setup for SQL Server

# <span id="page-19-0"></span>**Database Setup for HANA**

#### **Overview**

<span id="page-19-1"></span>Run the Database Setup utility for HANA (**hana\_setup**) on a target HANA system to establish a user account, schema, and tables for use by SharePlex.

## **Supported databases**

<span id="page-19-2"></span>HANA on supported platforms

## **Guidelines for use**

- Run the setup utility on all target HANA instances in the SharePlex replication configuration.
- Within a server cluster, run the setup utility on the node that has the mount point to the shared disk that contains the SharePlex variable-data directory.
- For consolidated replication, run the setup utility for each variable-data directory.
- The only supported connection method to HANA is by connect string. Connection through a DSN is not supported.
- <span id="page-19-3"></span>• Make certain that you assign the required permissions that are shown in this setup process.

# **Required privileges**

<span id="page-19-4"></span>The setup utility must be run as a HANA Administrator in order to grant SharePlex the required privileges to operate on the database and to create the SharePlex database account.

## **Run database setup for HANA**

- 1. Shut down any running SharePlex processes and **sp\_cop** on the target system.
- 2. Run the **hana\_setup** program from the **bin** subdirectory of the SharePlex product directory.

**IMPORTANT!** If you installed the SharePlex instance on any port other than the default of 2100, use the **-p** option to specify the port number. For example, in the following command the port number is 9400. **\$ /users/splex/bin> hana\_setup -p9400**

#### **Table 1: Setup Prompts and Responses**

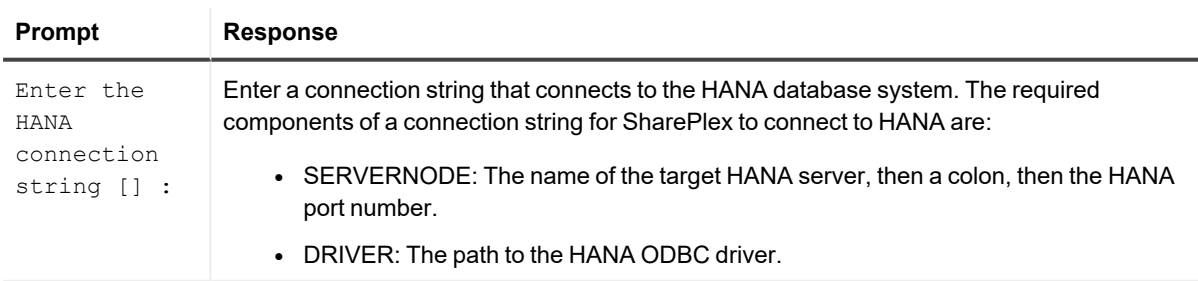

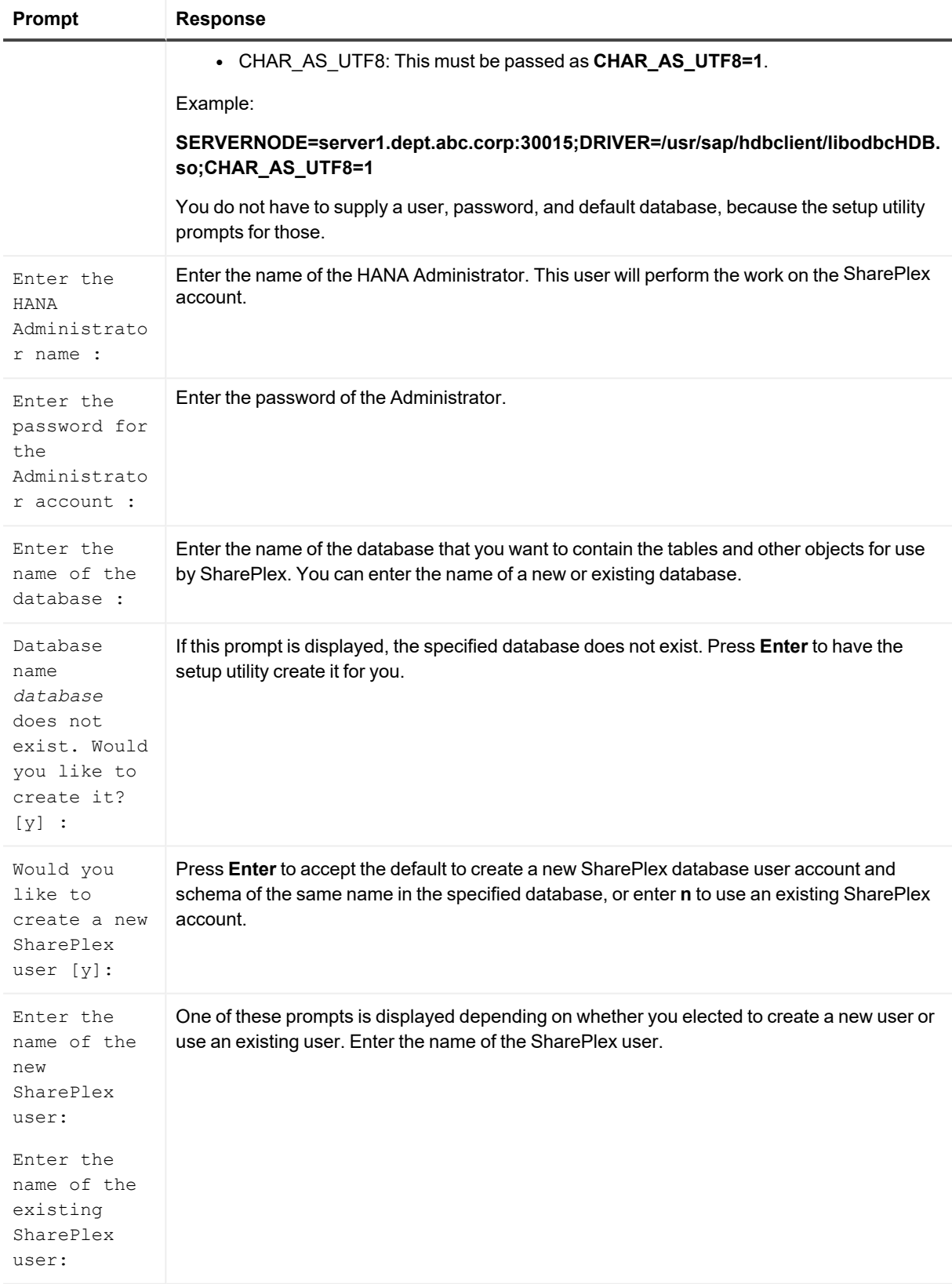

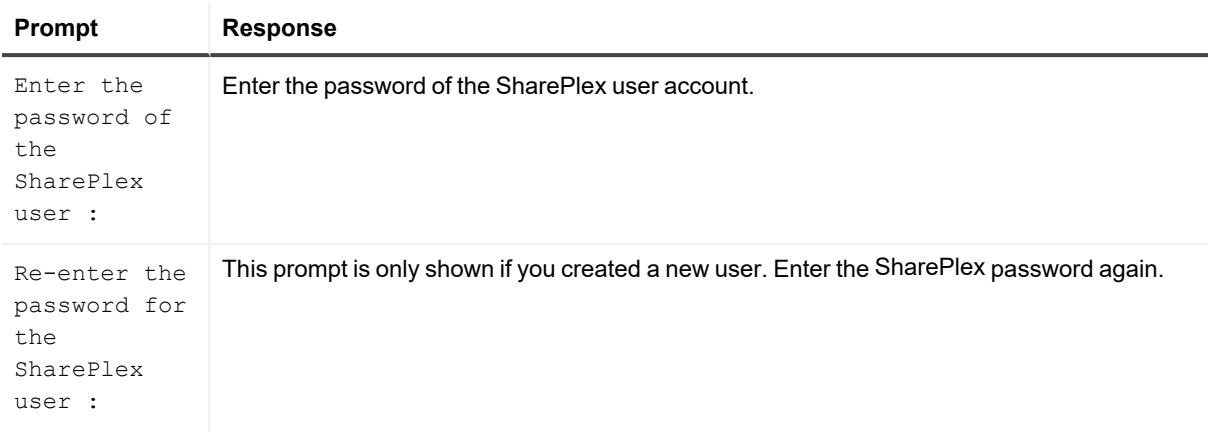

#### **A successful setup terminates with a message similar to the following:**

Completed SharePlex for HANA database configuration

SharePlex User name: splex

Database name: ndb5

Target specification in SharePlex configuration: r.ndb5

## <span id="page-22-0"></span>**Grant privileges to SharePlex**

Before you start SharePlex replication to a HANA target, grant the following privileges to the SharePlex database user in that target (where *SP\_USER* is the name of the SharePlex database user):

- <sup>l</sup> GRANT USER ADMIN TO *sp\_user*;
- <sup>l</sup> GRANT TABLE ADMIN TO *sp\_user*;
- <sup>l</sup> GRANT CATALOG READ TO *sp\_user*;
- <sup>l</sup> GRANT DATA ADMIN TO *sp\_user* WITH ADMIN OPTION;
- <sup>l</sup> GRANT ROLE ADMIN TO *sp\_user* WITH ADMIN OPTION;

#### Additionally, log in as the owner of each schema that contains objects that you want to replicate, then **make the following grants on the schema:**

- <sup>l</sup> GRANT CREATE ANY ON SCHEMA *schema\_name* TO *sp\_user*;
- <sup>l</sup> GRANT DEBUG ON SCHEMA *schema\_name* TO *sp\_user*;
- <sup>l</sup> GRANT DELETE, DROP, EXECUTE, INDEX, INSERT, SELECT, UPDATE ON SCHEMA *schema\_name* TO *sp\_user*;

# <span id="page-23-0"></span>**Database Setup for MySQL**

#### **Overview**

Run the Database Setup utility for MySQL (**mysql\_setup**) on a MySQL system to establish SharePlex as a MySQL database user.

#### **This utility creates the following:**

- A SharePlex user account with full DBA privileges
- Tables and indexes for use by SharePlex and owned by the SharePlex user in a database of your choosing
- <span id="page-23-1"></span>• A default database connection.

## **Supported databases**

<span id="page-23-2"></span>MySQL on Linux. For supported Linux platforms and versions, see the SharePlex Release Notes.

## **Guidelines for use**

- Run the setup utility on all MySQL instances in the SharePlex replication configuration.
- Within a cluster, run the setup utility on the node to which the shared disk that contains the SharePlex variable-data directory is mounted.
- <span id="page-23-3"></span>• For consolidated replication, run the setup utility for each variable-data directory.

## **Required privileges**

#### **Review the following requirements to ensure that the setup succeeds:**

- The setup utility must be run as a MySQL Administrator that retains all of that user's default privileges. Both local and cloud MySQL Administrators should have the required privileges by default. The Administrator user is able to grant SharePlex the required privileges to operate on the database and to create the SharePlex database account and objects.
- <sup>l</sup> (Cloud installations) Common restrictions on privileges in cloud-hosted database services make it difficult for the setup utility to succeed in every possible type of scenario. To ensure that the database setup succeeds, *only* use the setup utility for the following purposes: To do a *first-time* database setup with a *new* SharePlex user, or, to *modify* an existing SharePlex user that either owns the database or has access to it.

## <span id="page-24-0"></span>**Run database setup for MySQL**

#### **Perform the following steps to to run database setup for MySQL:**

- 1. Shut down any running SharePlex processes and **sp\_cop** on the MySQL system.
- 2. Run the **mysql\_setup** program from the **bin** subdirectory of the SharePlex product directory.

**IMPORTANT!** If you installed the SharePlex instance on any port other than the default of 2100, use the **-p** option to specify the port number. For example, in the following command the port number is 9400.

#### C:\users\splex\bin> **mysql\_setup -p9400**

#### **Table 2: Setup prompts and responses**

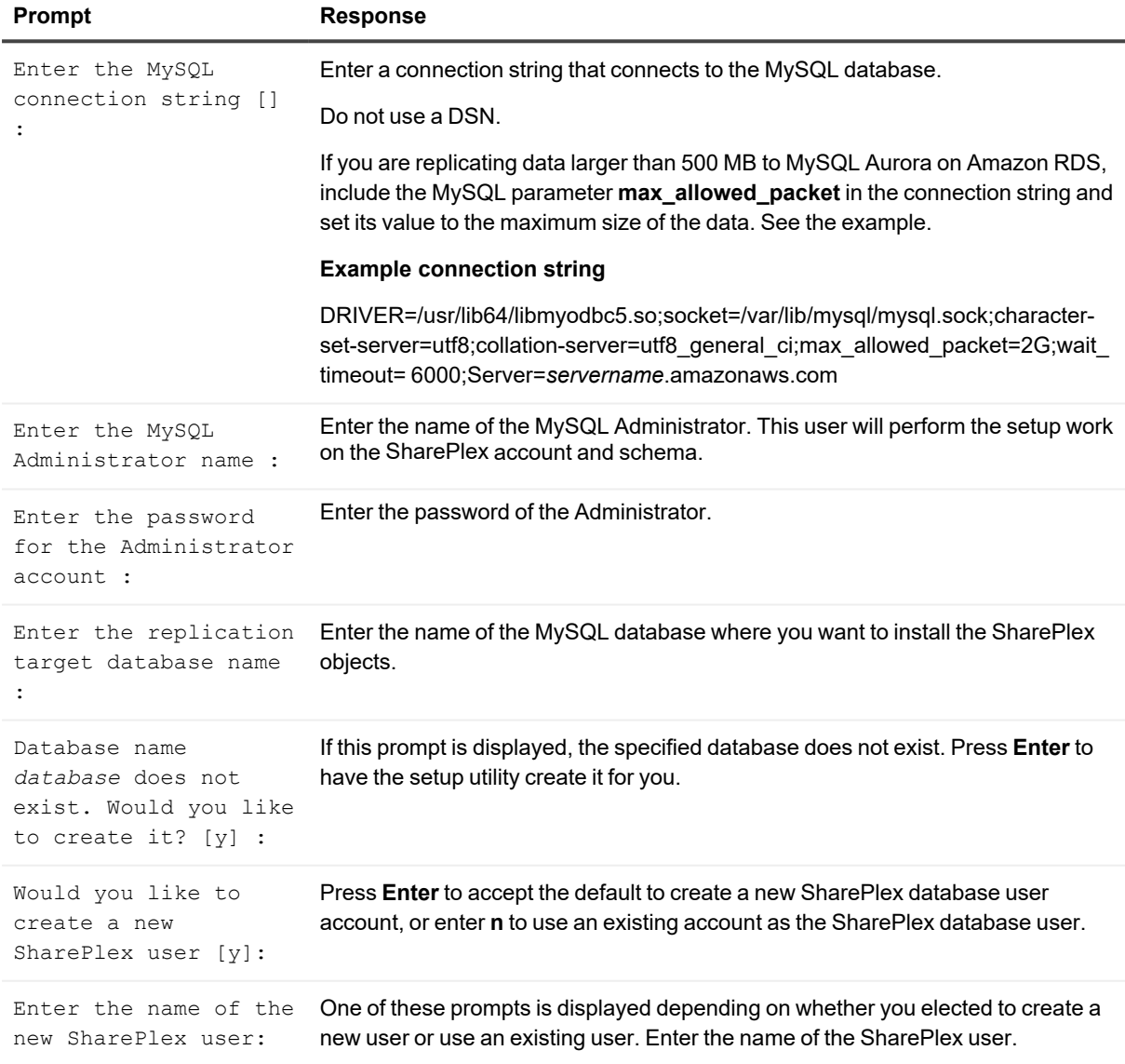

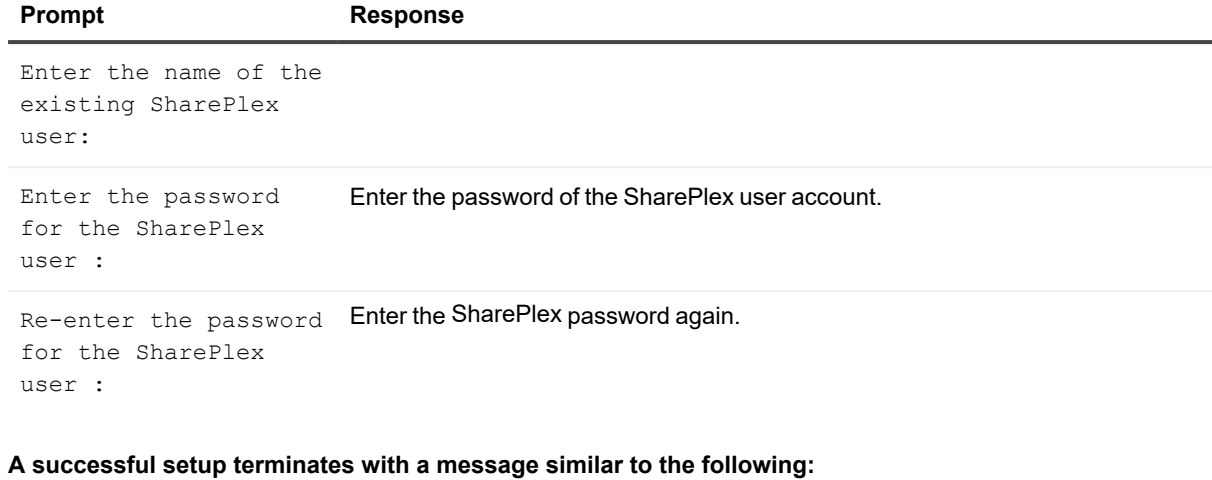

Completed SharePlex for MySQL database configuration SharePlex User name: mysql29 Database name: mysql29 Target specification in SharePlex configuration: r.mysql29

### <span id="page-26-0"></span>**Configure SharePlex to support MySQL database on Azure platform**

#### **You can configure SharePlex to support the MySQL database on the Azure platform using the below steps:**

- 1. Add the DSN entry along with Socket path (SOCKET=) in the Odbc.ini file at /etc/odbc.ini and the …/var/odbc directory.
- 2. Copy the /etc/odbcinst.ini file to the …/var/odbc directory.
- 3. Run the MySQL setup utility.

This process creates the SharePlex tables, login and user accounts needed to run SharePlex replication.

#### **Table 3: Setup Prompts and Responses**

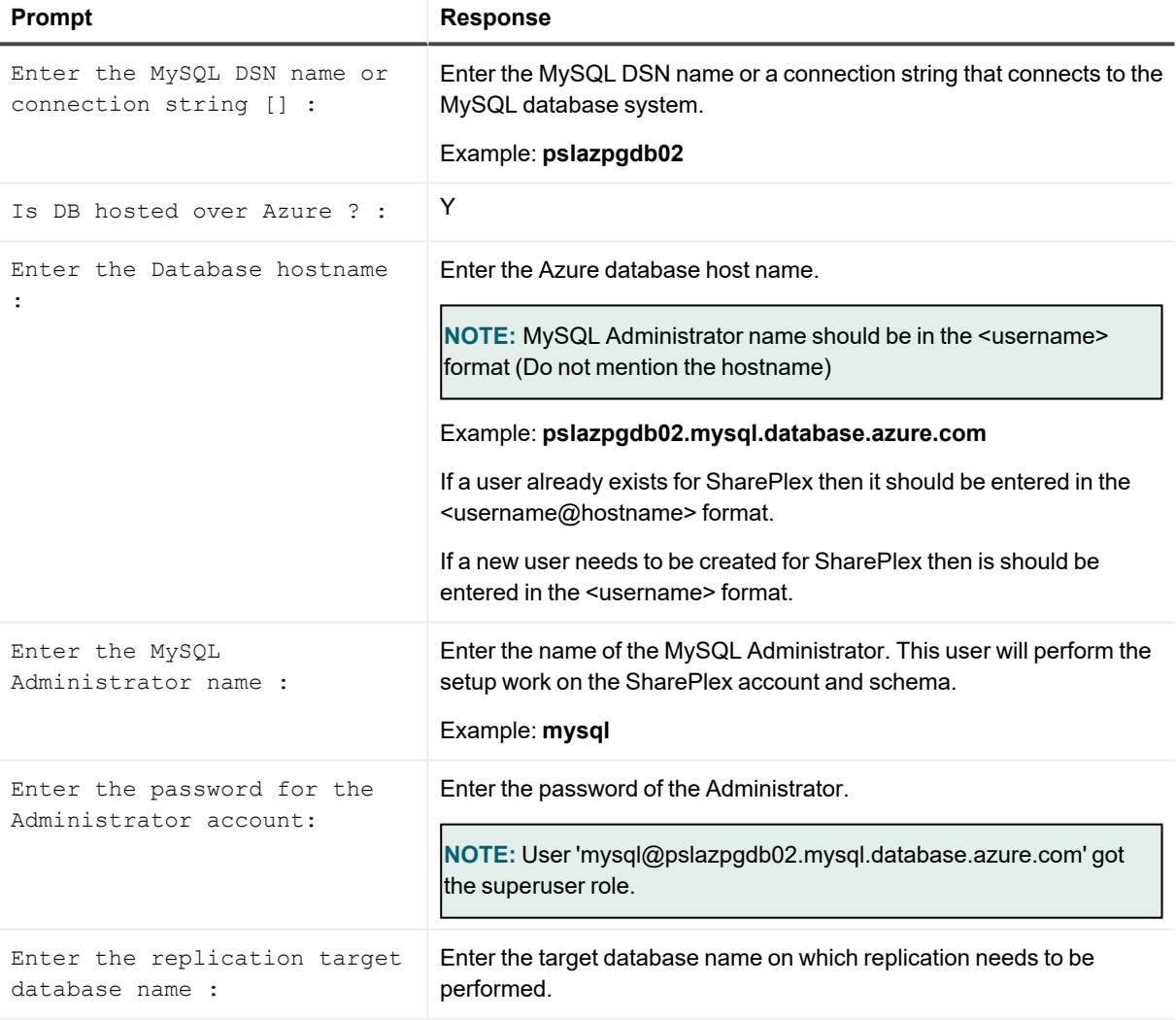

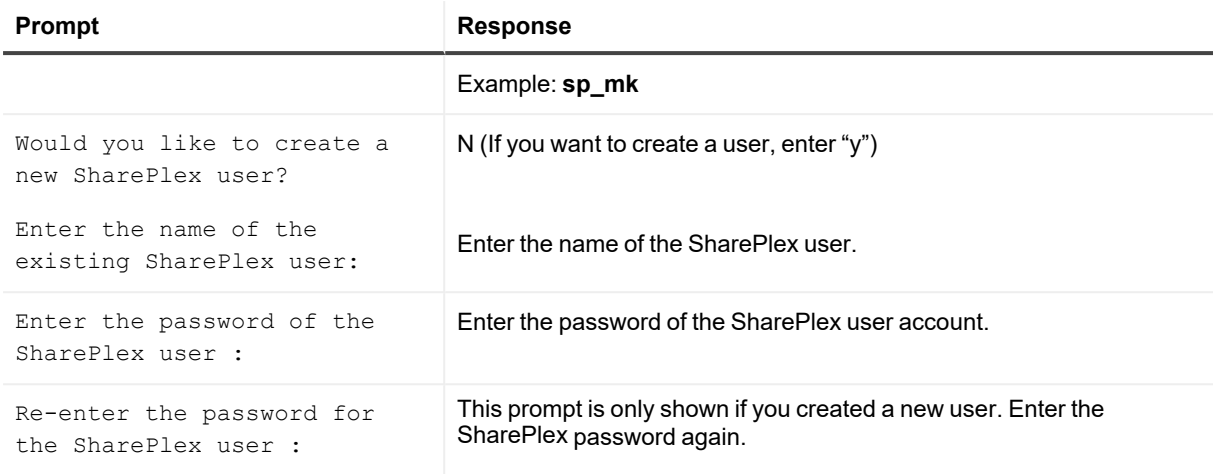

#### **A successful setup terminates with a message similar to the following:**

Completed SharePlex for MySQL database configuration SharePlex User name: mysql@pslazpgdb02.mysql.database.azure.com Database name: sp\_mk The data source identifier in the SharePlex configuration is 'r.sp\_mk' -

# <span id="page-28-0"></span>**Database Setup for Oracle**

#### **Overview**

Use the Database Setup utility for Oracle (**ora\_setup**) to establish SharePlex as an Oracle user and create the required SharePlex database objects.

#### **This setup utility creates the following:**

- A SharePlex account
- Tables and other objects for use by SharePlex and owned by the SharePlex account
- Default connection for the SharePlex user

It is recommended that you review all of the content in this topic before running the setup utility.

## <span id="page-28-1"></span>**Supported databases**

<span id="page-28-2"></span>Oracle source or target on supported platforms

### **When to run Oracle setup**

Whether or not to run this utility at the time of SharePlex installation depends on whether the database is a source, intermediary, or target database, and on how you intend to synchronize the data. To view the initial synchronization procedures, see the SharePlex [Administration](https://support.quest.com/shareplex) Guide.

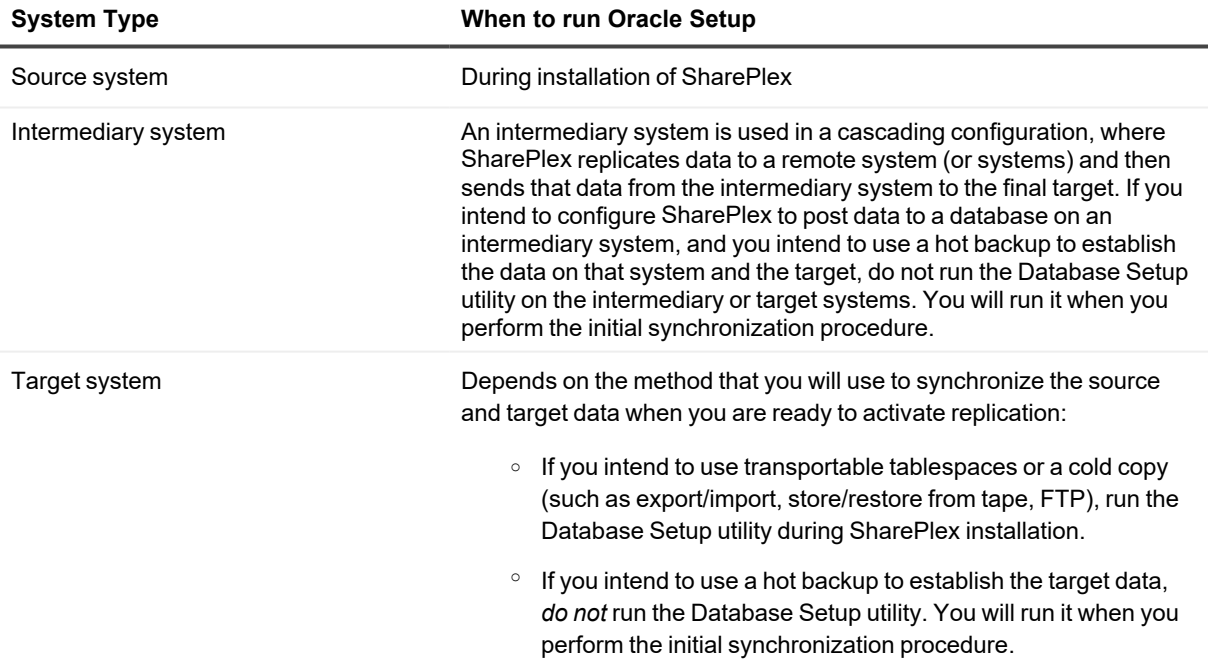

**NOTE:** If you run the Database Setup utility before the backup and recovery, the setup gets overwritten, and you will need to re-run it again after the backup and recovery.

### <span id="page-29-0"></span>**Supported Oracle connections**

The setup utility can configure any of the following connections for the SharePlex user to use when connecting to the database.

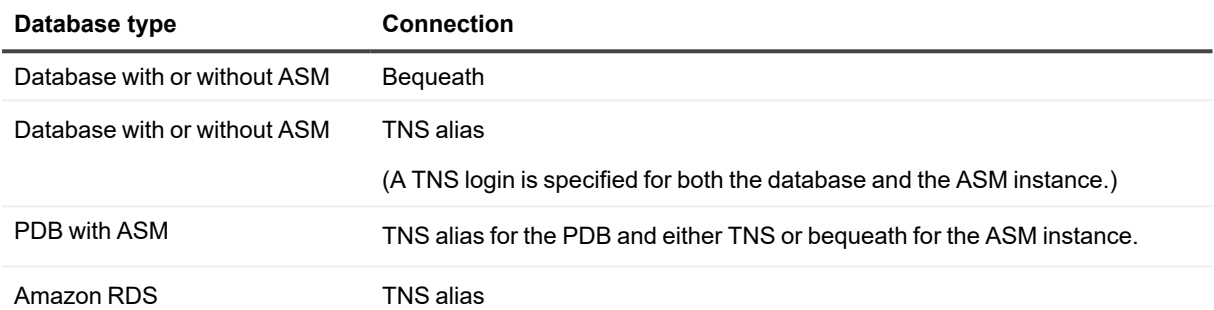

### <span id="page-29-1"></span>**Required run privileges**

The user who runs the Database Setup utility must have the following privileges:

#### **Amazon RDS source or target**

The user who runs the setup utility must be the primary user that was created when the Oracle RDS instance was created. You are prompted for this user during the setup.

#### **Non-multitenant (standard) database:**

The user who runs the setup utility must have DBA privileges.

#### **Multitenant database:**

The user who runs the setup utility should have SYSDBA privileges (recommended), but at minimum the user should be a DBA user with privileges for **sys.users\$** and **sys.enc\$**.

#### **The minimum following grants are required for the SharePlex user:**

```
create user c##sp_admin identified by sp_admin;
grant dba to c##sp_admin container=ALL;
grant select on sys.user$ to c##sp_admin with grant option container=ALL;
```
### <span id="page-30-0"></span>**Privileges granted to SharePlex**

The Database Setup utility grants to the SharePlex database user the following privileges.

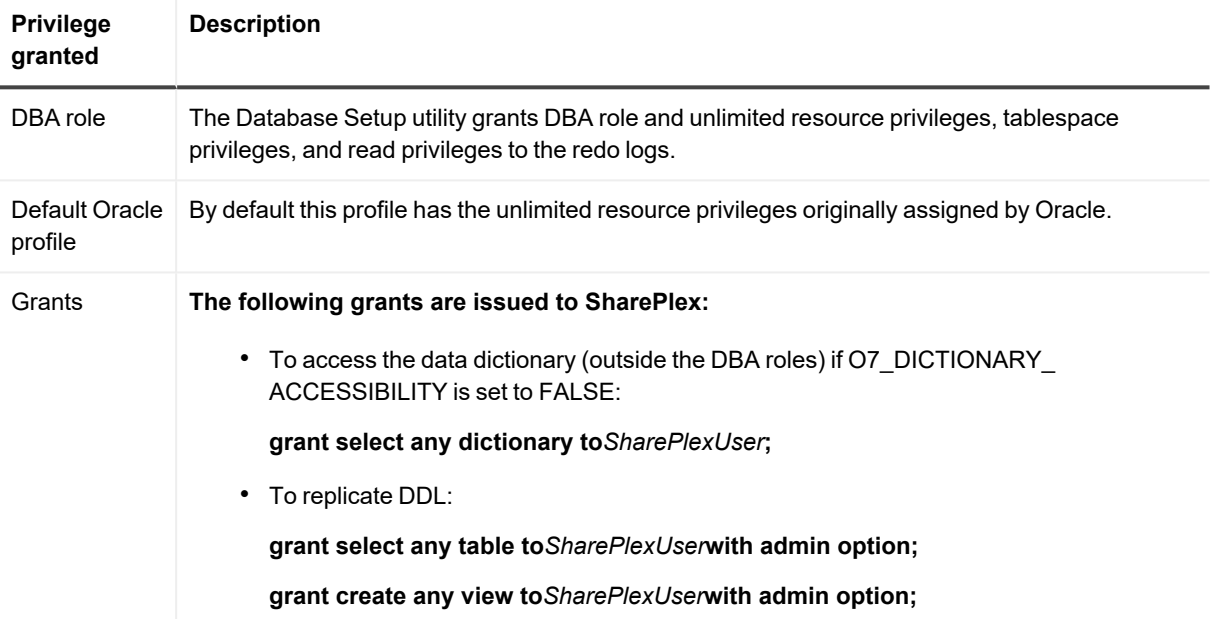

## <span id="page-31-0"></span>**Requirements**

- Install the database client on the system where you are running Oracle Setup. Consult the Oracle documentation for the appropriate client version to use with the database.
- Run the Database Setup utility for all source and target Oracle instances in the SharePlex replication configuration.
- For a consolidated replication topography, or other topology with multiple variable-data directories, run the Database Setup utility for each variable-data directory.
- SharePlex supports local BEQUEATH connections or remote connections using a TNS alias. Be prepared to supply Oracle Setup the needed connection values for whichever connection you want to use. If using TNS, the **tnsnames.ora** file must be configured prior to running setup.
- If the Oracle database is a multitenant container database, run the Database Setup utility for each pluggable database involved in a replication scenario. A SharePlex user and schema objects must exist in each PDB.
- If you run the Database Setup utility when there is an active configuration, the DDL that the setup performs to install or update the SharePlex internal tables will be replicated to the target. To work around this issue, set the **SP\_OCT\_REPLICATE\_ALL\_DDL** parameter to **0** before running the utility, then return the parameter to its previous setting after the setup is complete. This parameter takes effect immediately.

### <span id="page-31-1"></span>**SharePlex schema storage requirements**

The Database Setup utility for Oracle installs some database objects for use by SharePlex. The storage requirements for these objects should be satisfied before running Oracle Setup. See the following table.

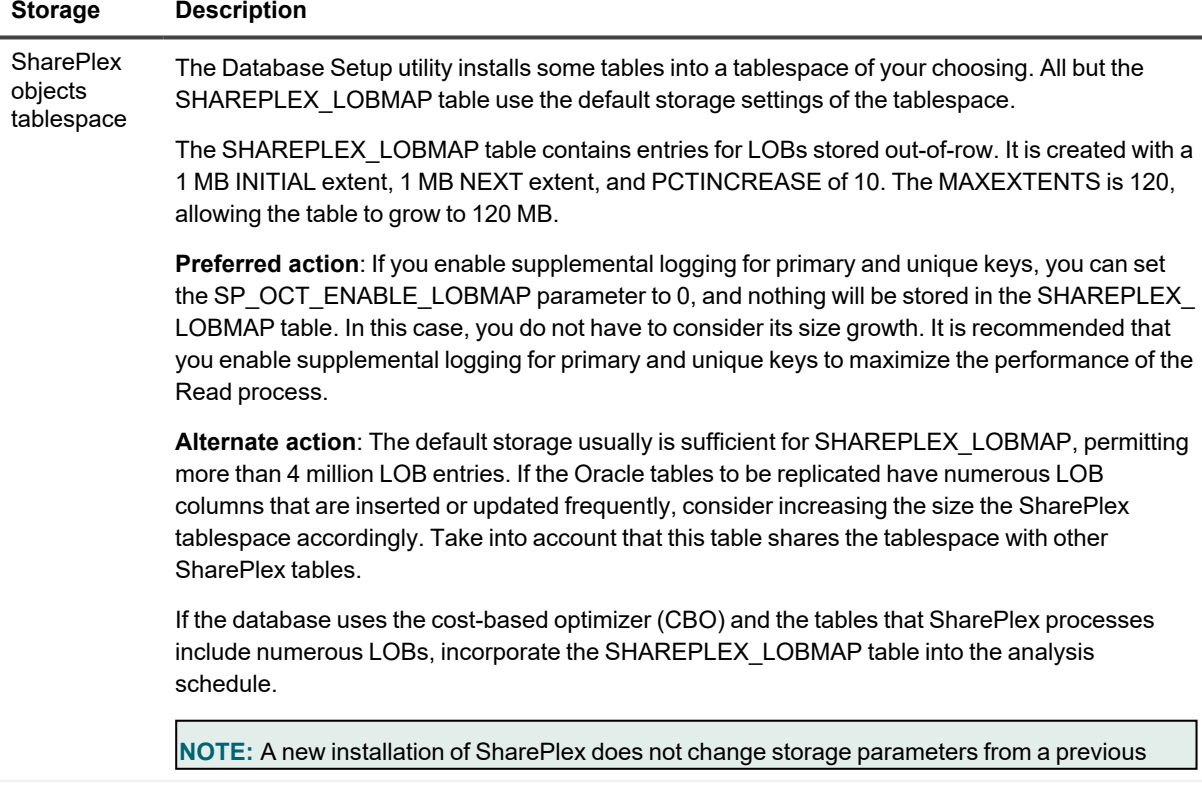

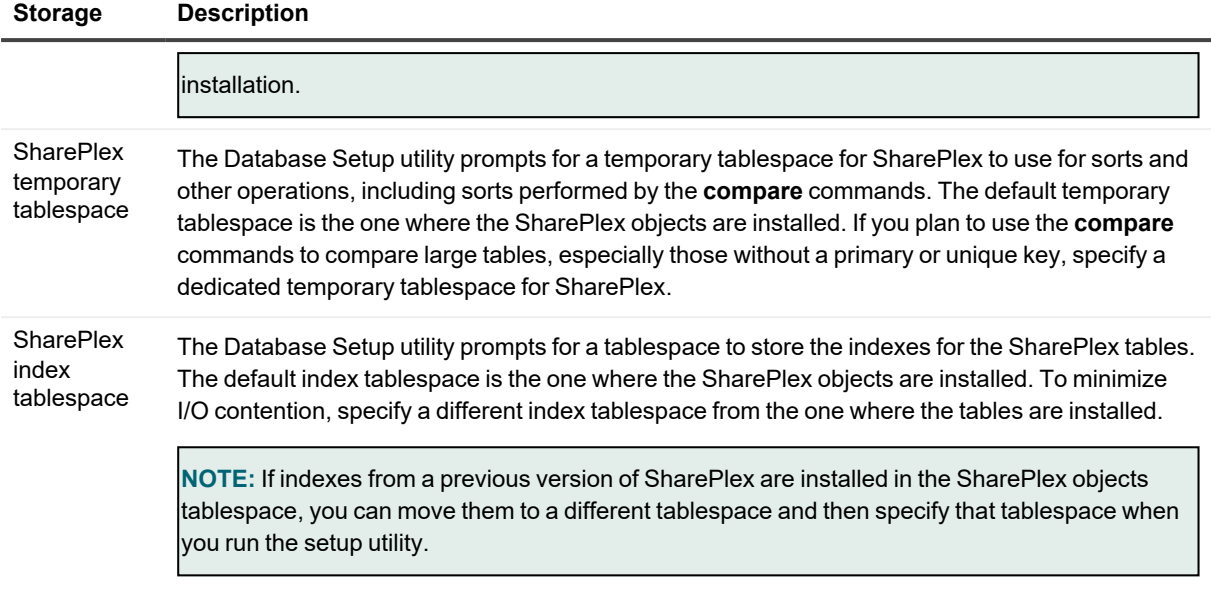

### <span id="page-33-0"></span>**Run database setup for Oracle**

**IMPORTANT!** The Oracle instance must be open before this procedure is performed.

#### **Perform the following steps to run database setup for Oracle:**

1. (Unix and Linux only) If you are using multiple variable-data directories, export the environment variable that points to the variable-data directory for the SharePlex instance for which you are running Database Setup.

**ksh** shell:

**export SP\_SYS\_VARDIR=/***full\_path\_of\_variable-data\_directory*

**csh** shell:

**setenv SP\_SYS\_VARDIR=/***full\_path\_of\_variable-data\_directory*

- 2. Shut down any SharePlex processes that are running, including **sp\_cop**.
- 3. Run the Database Setup program from the command prompt of the operating system, using the full path from the SharePlex **bin** subdirectory.
- 4. Specify whether the system is a source system, a target system, or both a source and target system in the SharePlex configuration.

**NOTE**: This prompt only appears the first time that you run setup for this database.

- 5. For connection type, select **Oracle**.
- 6. Refer to the following table for the prompts and responses to configure SharePlex correctly for the desired connection type.

#### **Table 4: Setup prompts and response**

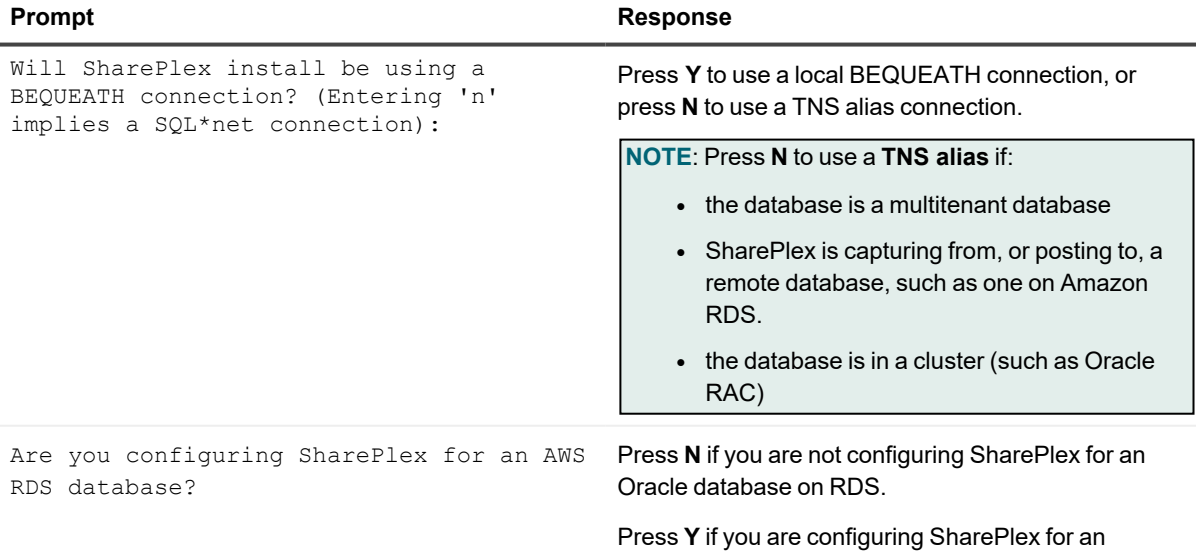

#### **Prompt Response**

Amazon AWS RDS database.

#### **One of the following prompts is shown:**

• If you selected BEQUEATH= Y:

Enter the Oracle SID for which SharePlex should be installed:

 $\cdot$  If you selected BEQUEATH = N:

Enter the TNS alias for which SharePlex should be installed:

**Non-multitenant database**: Accept the default or type the correct SID or TNS alias.

On RAC, the TNS alias must be a global alias.

**Multitenant database**: Type the TNS alias of the PDB.

**Amazon RDS:** Type the TNS alias of the RDS database.

One of the following prompts is shown:

• If the database is not on RDS:

Enter a DBA user for *SID*:

• If the database is on RDS:

In order to create the SharePlex tables and user account, we must connect to the RDS database using the RDS primary user.

**Non-multitenant database**: Type the name of a database user that has DBA privileges.

**Multitenant database**: Type the name of a common user who has the required privileges to install the account and objects.

**Amazon RDS database:** Type the name of the RDS primary user.

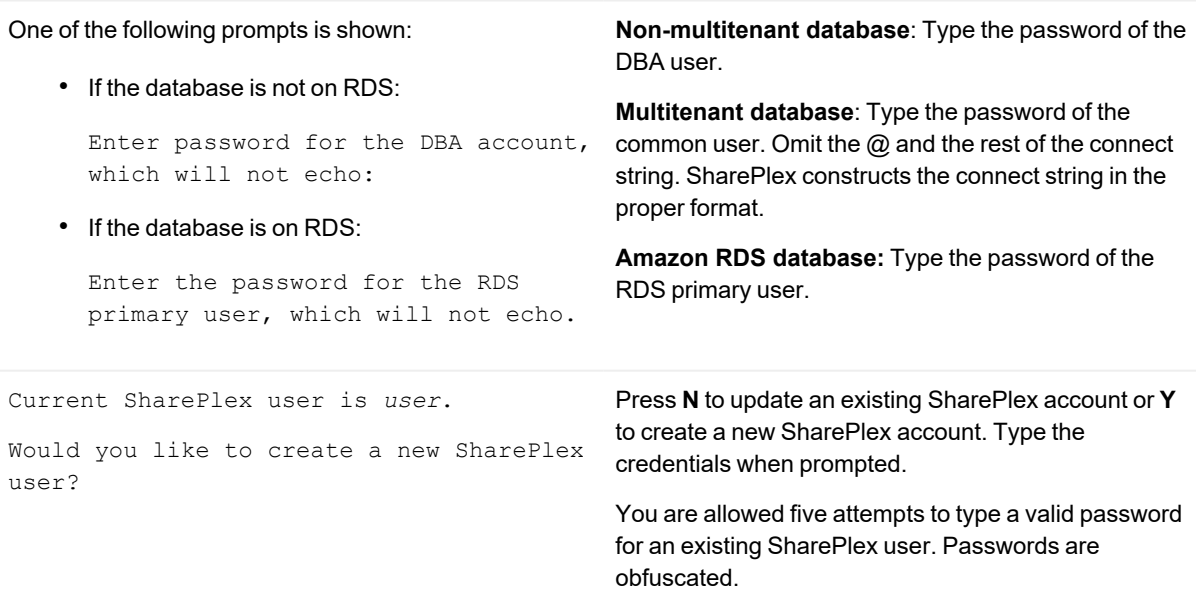

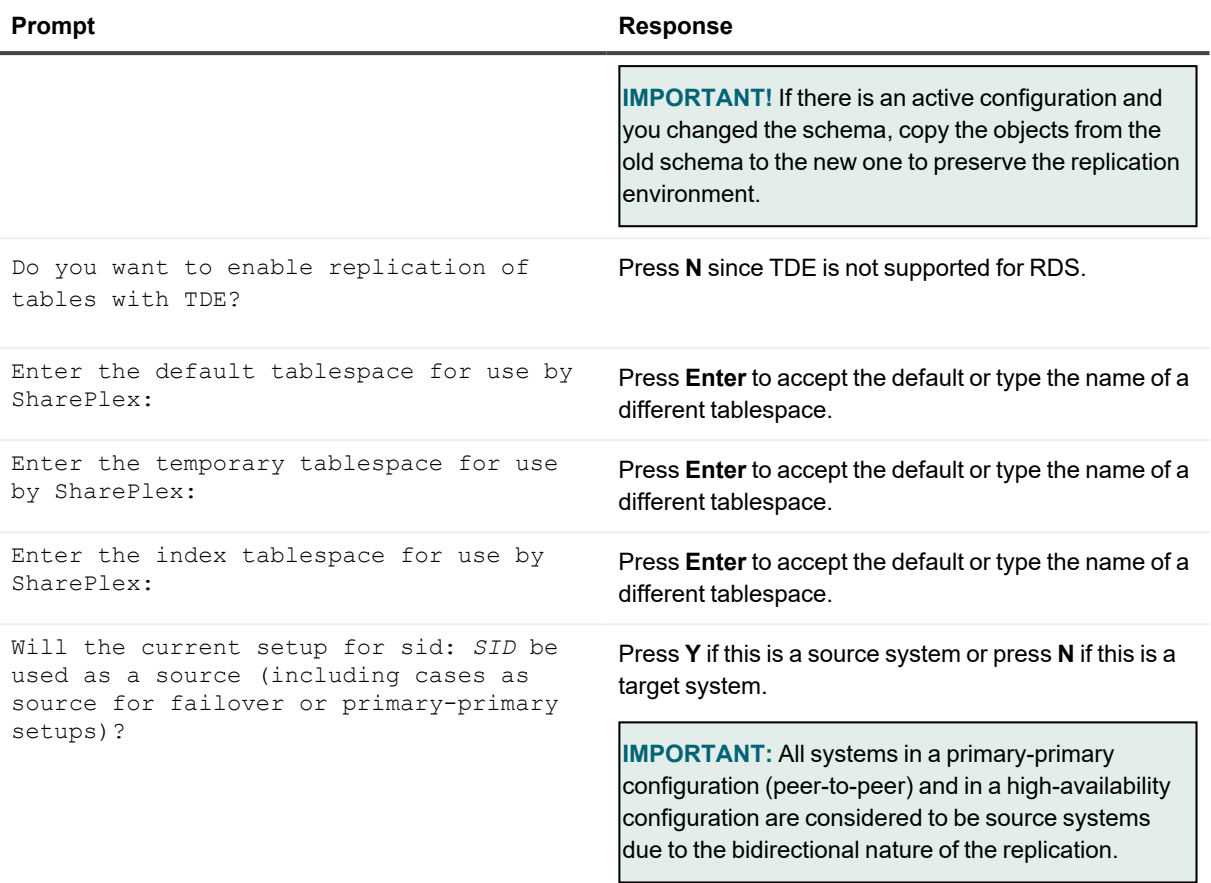

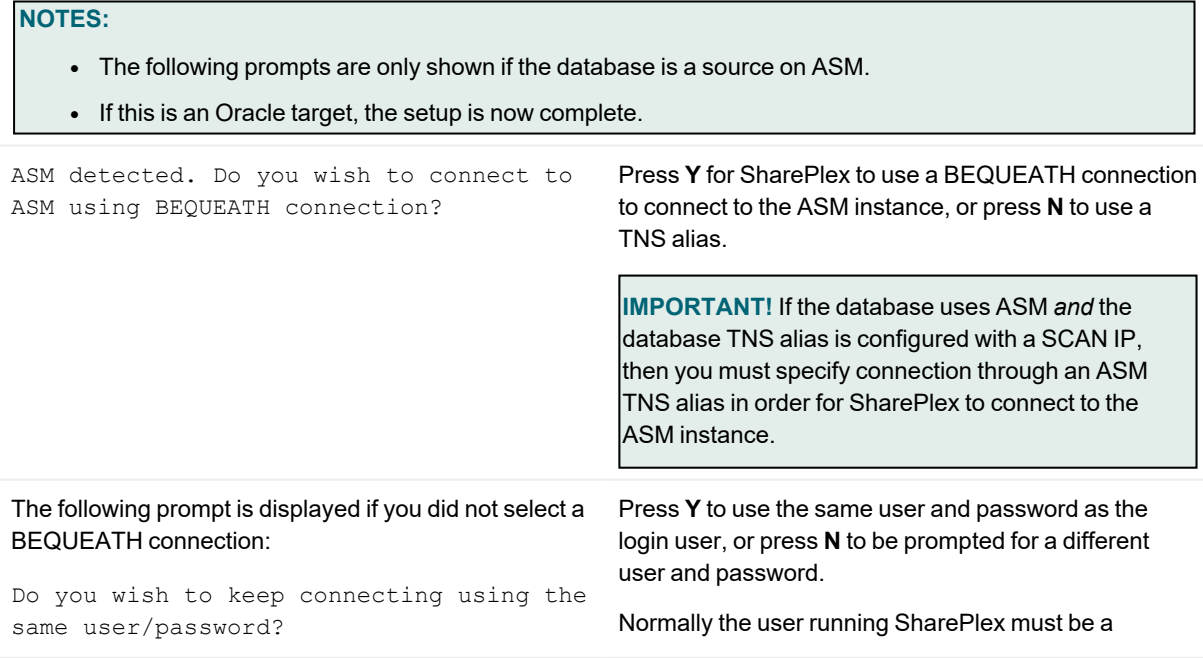

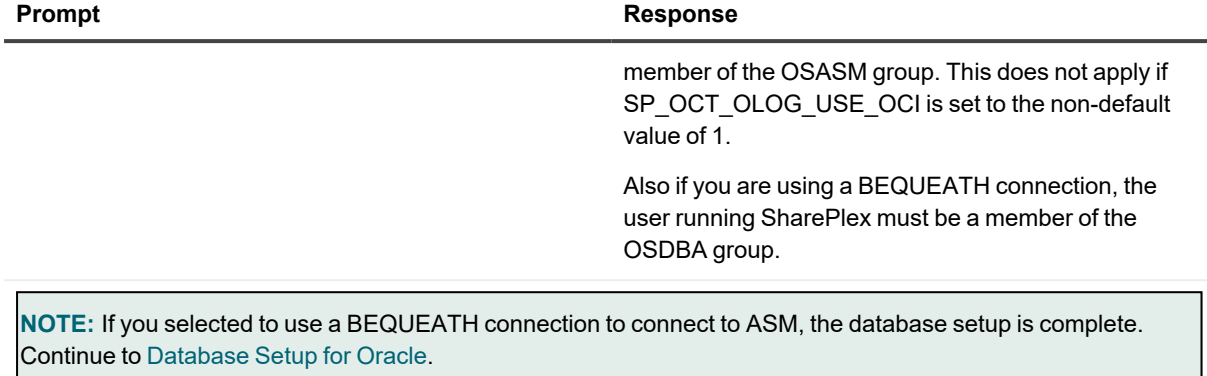

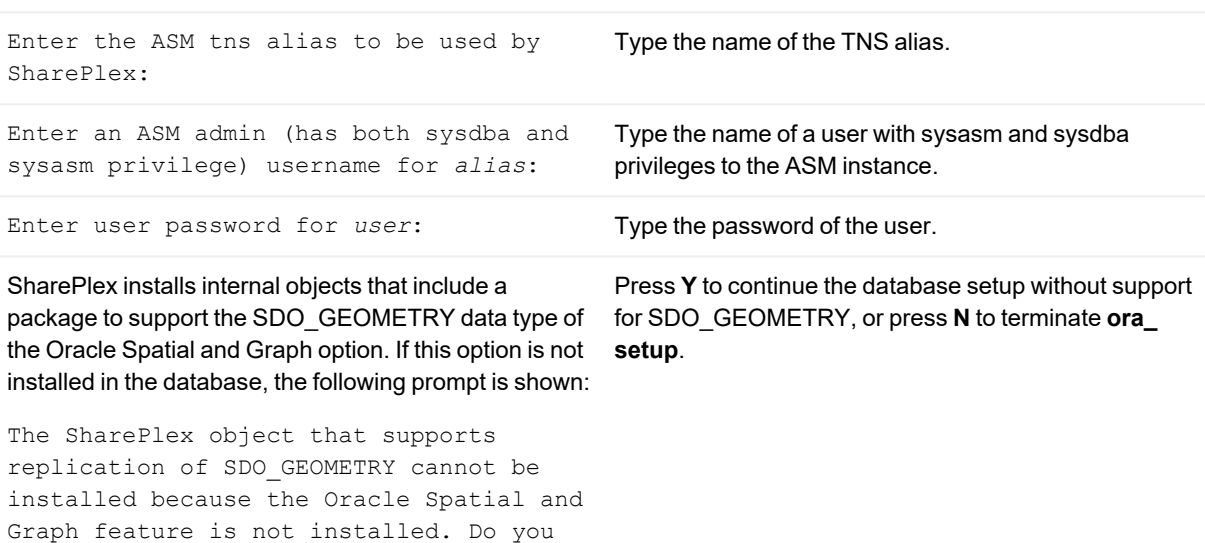

If you selected **N**, you need to supply a TNS alias, and the prompts continue.

7. After completion of the Oracle setup, the ora\_setup.config file will be generated inside <Installation\_directory>/var/data.

#### **Note about the tnsnames file**

want to continue with the setup without

support for SDO GEOMETRY? [n]:

When you set up SharePlex for database connection through a TNS alias and ASM connection locally through a BEQUEATH connection (through OS authentication), it is important to set up the **tnsnames.ora** file correctly on each node. Assuming a SharePlex database account exists on the primary node, SharePlex will always connect to the primary ASM\_SID automatically because it was provided when SharePlex was installed. However, upon failover, SharePlex must query the local **v\$asm\_client** view to get the correct ASM\_SID of the failover instance. Therefore, ensure that the IP address of a given node is always listed first in the local **tnsnames.ora** file on that node.

### <span id="page-37-0"></span>**Run database setup for Oracle remote capture**

**IMPORTANT!** The Oracle instance must be open before this procedure is performed.

#### **Perform the following steps to run database setup for Oracle remote capture:**

1. (Unix and Linux only) If you are using multiple variable-data directories, export the environment variable that points to the variable-data directory for the SharePlex instance for which you are running Database Setup.

**ksh** shell:

#### **export SP\_SYS\_VARDIR=/***full\_path\_of\_variable-data\_directory*

**csh** shell:

#### **setenv SP\_SYS\_VARDIR=/***full\_path\_of\_variable-data\_directory*

- 2. Set the SP\_OCT\_OLOG\_USE\_OCI parameter to 1 and restart the Capture process.
- 3. Shut down any SharePlex processes that are running, including **sp\_cop**.
- 4. Run the Database Setup program from the command prompt of the operating system, using the full path from the SharePlex **bin** subdirectory.
- 5. Specify whether the system is a source system, a target system, or both a source and target system in the SharePlex configuration.

**NOTE**: This prompt only appears the first time that you run setup for this database.

- 6. For connection type, select **Oracle**.
- 7. Refer to the following table for the prompts and responses to configure SharePlex correctly for the desired connection type.

#### **Table 5: Setup prompts and response**

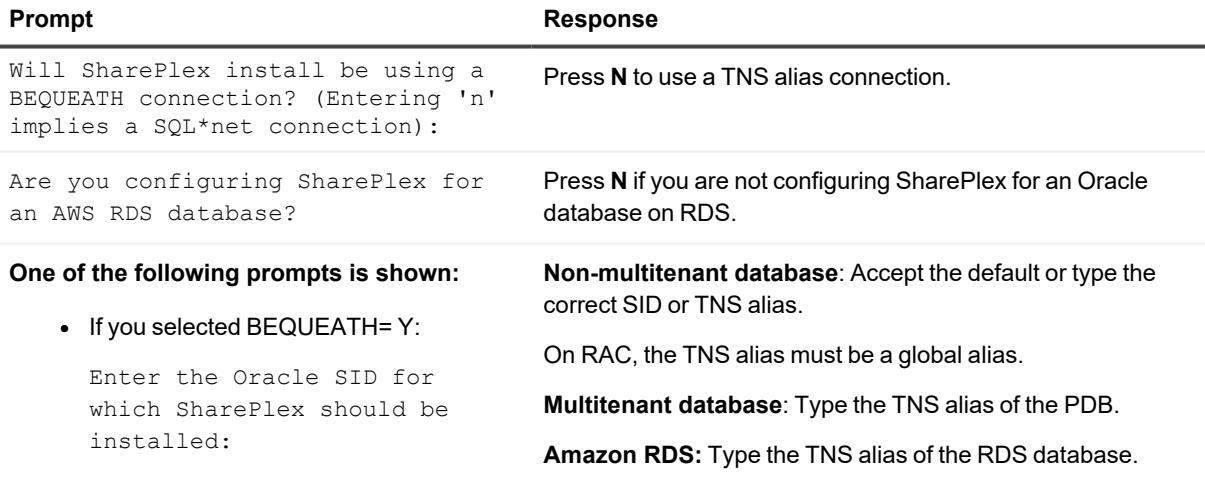

#### **Prompt Response**

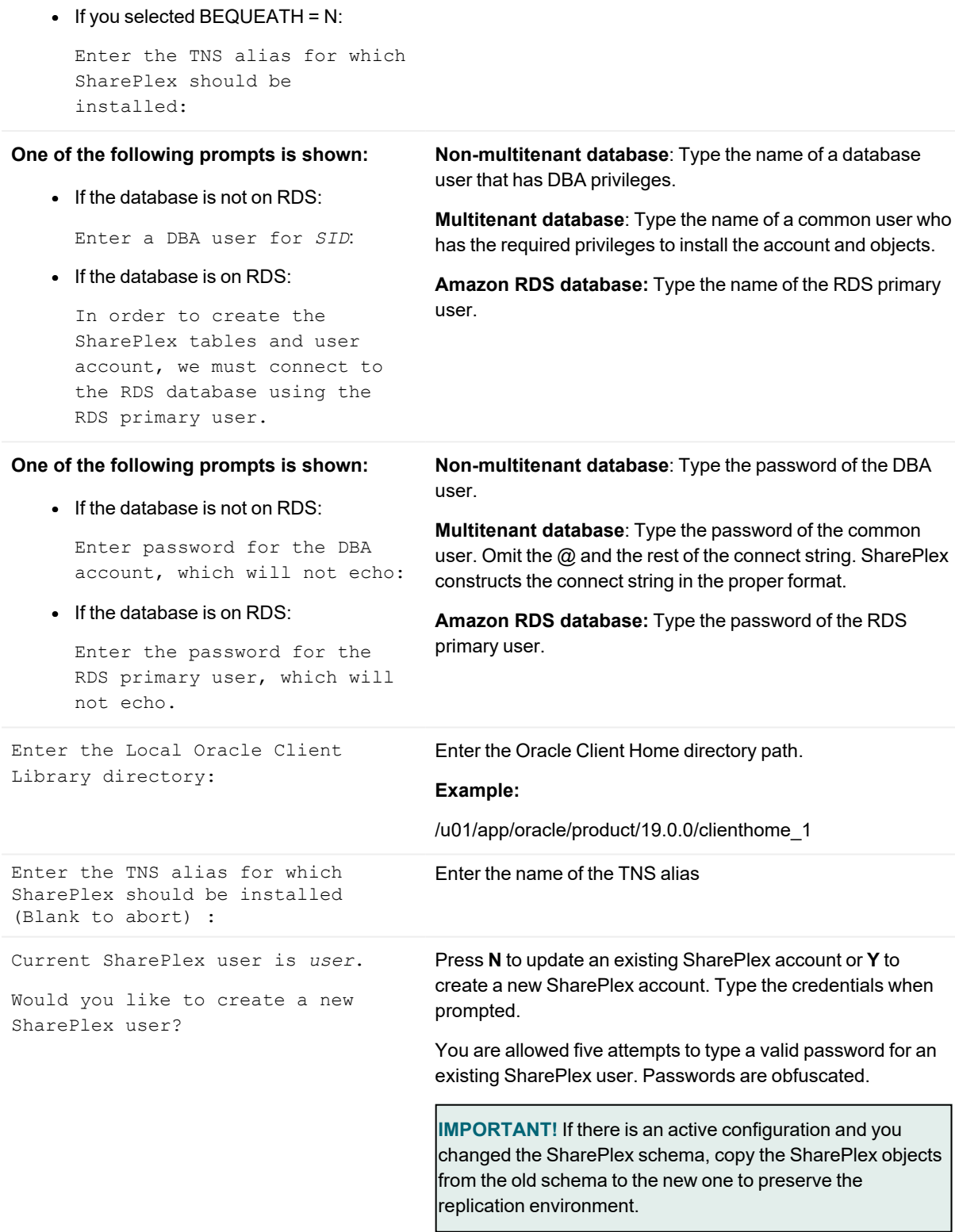

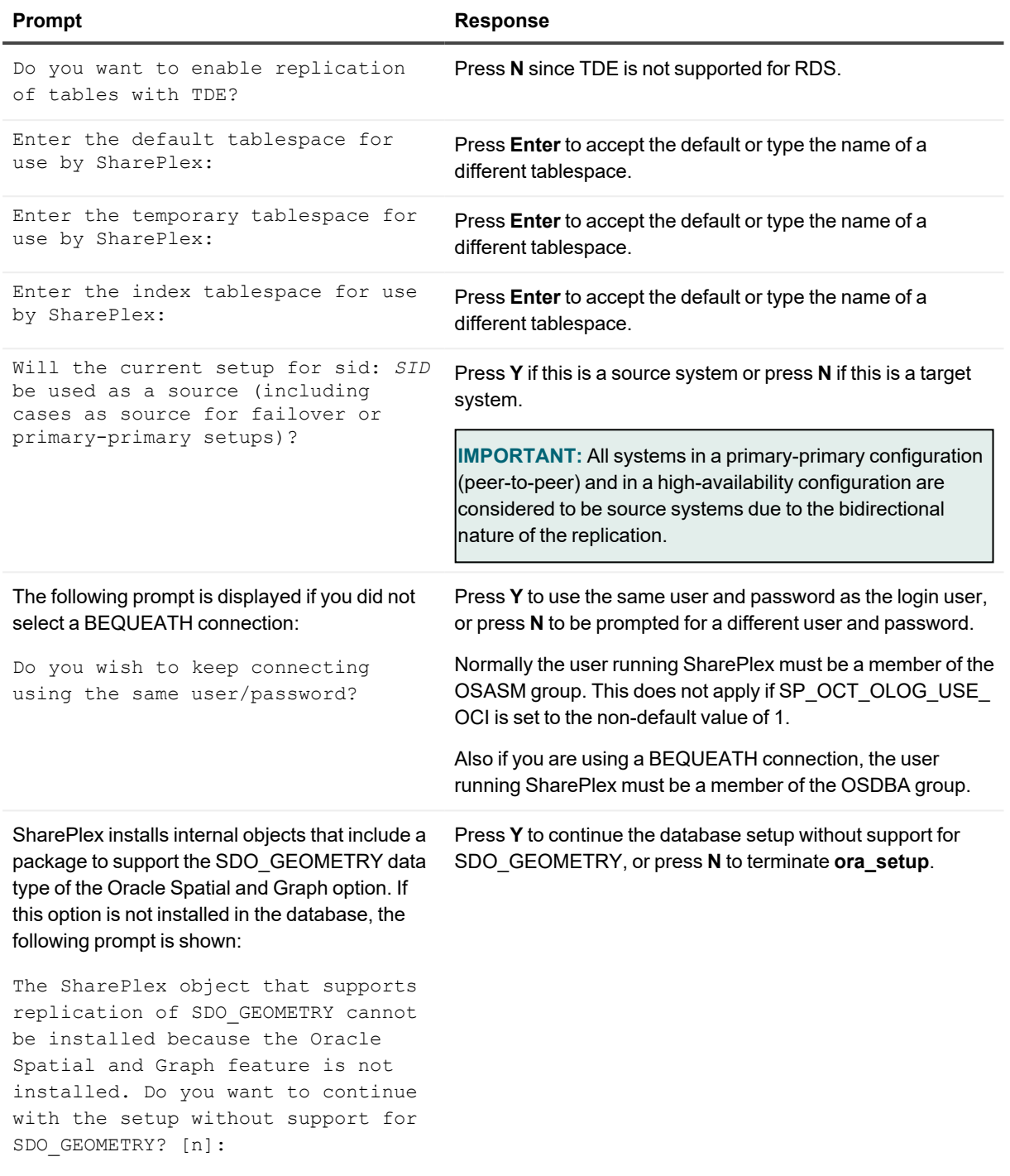

**NOTE:** While running the **ora\_cleansp** utility, enter the TNS alias provided while performing **ora\_setup**.

### <span id="page-40-0"></span>**Run database setup for Oracle in silent mode**

**IMPORTANT!** The Oracle instance must be open before this procedure is performed.

#### **Perform the following steps to run database setup for Oracle in silent mode:**

1. (Linux only) If you are using multiple variable-data directories, export the environment variable that points to the variable-data directory for the SharePlex instance for which you are running Database Setup.

**ksh** shell:

**export SP\_SYS\_VARDIR=/***full\_path\_of\_variable-data\_directory*

**csh** shell:

**setenv SP\_SYS\_VARDIR=/***full\_path\_of\_variable-data\_directory*

- 2. Shut down any SharePlex processes that are running, including **sp\_cop**.
- 3. Use the following command to run Ora\_setup in the background in silent mode: nohup ./ora\_setup -f <Full\_file\_path of ora\_setup.config> > SilentOra.out 2>&1
- 4. For more details on how to configure the Ora setup.config file, refer to the ora setup.config file at the below location:

/<product directory>/install/ora\_setup.config

**NOTE:** After the setup is completed successfully, all of the password fields will be automatically removed from the config file for security reasons.

# <span id="page-41-0"></span>**Database Setup for PostgreSQL as a Target**

#### **Overview**

<span id="page-41-1"></span>Run the Database Setup utility for PostgreSQL (**pg\_setup**) to establish a user account, schema, and tables for use by SharePlex.

### **Supported databases**

<span id="page-41-2"></span>All implementations of the PostgreSQL open-source database on supported platforms

### **Fujitsu Enterprise PostgreSQL Prerequisite**

Fujitsu PostgreSQL contains a customized ODBC driver designed to run with the shared libraries supplied by Fujitsu PostgreSQL. In order to ensure the proper configuration, you must create a symbolic link to ensure that the correct libraries are found at runtime.

#### **Issue Description:**

If you attempt to run the pg\_setup program prior to creating the symbolic link, pg\_setup will fail with the following error message:

Error: [unixODBC]invalid connection option "target server"

#### **To create a symbolic link**

To ensure that the proper library gets loaded, first locate the path to the directory where the Fujitsu PostgreSQL libraries are installed (for example /opt/fsepv95server64/lib). Then create a symbolic link in the SharePlex OPTDIR/lib/hooks directory pointing to the **libpq.so.5** library in the Fujitsu PostgreSQL library directory. For example:

```
cd /opt/splex/lib/hooks
```

```
ln –s /opt/fsepv95server64/lib/libpq.so.5
```
### <span id="page-41-3"></span>**Guidelines for use**

- Run the Database Setup utility on all target PostgreSQL instances in the SharePlex replication configuration.
- Within a server cluster, run the Database Setup utility on the node to which the shared disk that contains the SharePlex variable-data directory is mounted.
- For consolidated replication, run the Database Setup utility for each variable-data directory.

• On **Linux**, you can provide a connection string or a DSN (data source name). Note the following when deciding on the connection method on Linux:

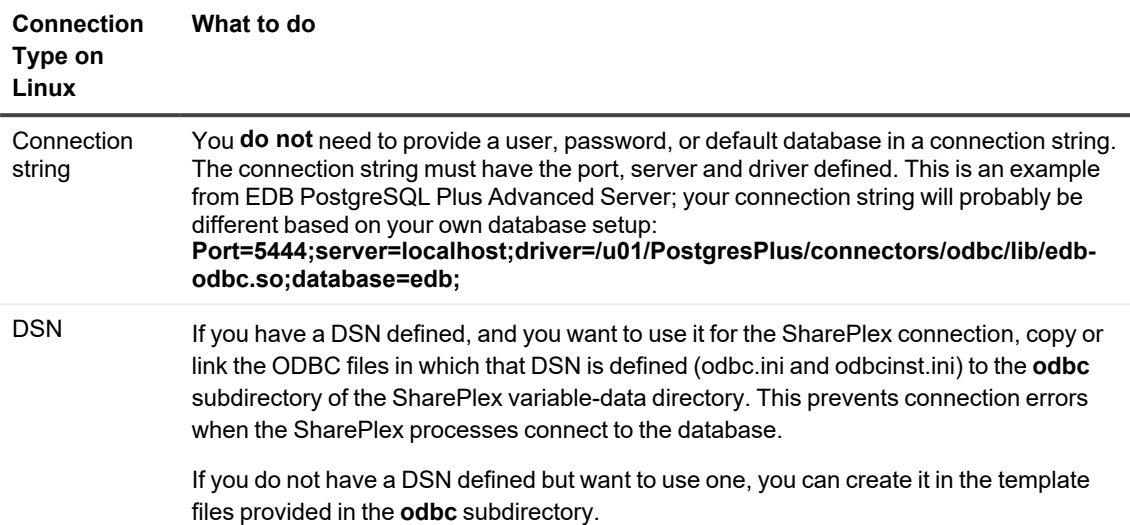

### <span id="page-42-0"></span>**Required privileges**

Review the following requirements to ensure that the setup succeeds.

- The Database Setup utility must be run as a PostgreSQL Administrator in order to grant SharePlex the required privileges to operate on the database and to create the SharePlex database account.
- <sup>l</sup> (Symfoware only) If the person who is running the setup utility is not a Fujitsu Enterprise PostgreSQL owner, set the environment variable LD\_LIBRARY\_PATH to include the path to the **lib** subdirectory in the Fujitsu Enterprise PostgreSQL installation directory. The LD\_LIBRARY\_PATH is set in the **.bash\_profile** file of the Fujitsu Enterprise PostgreSQL owner.

Example:

#### **export LD\_LIBRARY\_PATH= /opt/symfoserver64/lib:\$LD\_LIBRARY\_PATH**

If you do not set this path, the following error occurs:

```
symbol lookup error: /opt/fsepv95client64/odbc/lib/psqlodbca.so: undefined
symbol: PQconnectdbParams
```
- Cloud installations:
	- Common restrictions on privileges in cloud-hosted database services make it difficult for the setup utility to succeed in every possible type of scenario. To ensure that the database setup succeeds, only use the setup utility for the following purposes: To do a first-time database setup with a new SharePlex user, or, to modify an existing SharePlex user that either owns the database or has access to it.
	- On Amazon RDS, you might need to grant usage/privileges on the target schema and tables to the SharePlex user, as shown in the following example:

Log in as the schema owner, then issue the following commands:

grant usage on schema *schema\_name* to *user\_name*;

grant all privileges on all tables in schema *schema\_name* to *user\_name*;

### <span id="page-43-0"></span>**Run Database Setup for PostgreSQL**

- 1. Shut down any running SharePlex processes and **sp\_cop** on the target system.
- 2. Run the **pg\_setup** program from the **bin** subdirectory of the SharePlex product directory.

**IMPORTANT!** If you installed the SharePlex instance on any port other than the default of 2100, use the **-p** option to specify the port number. For example, in the following command the port number is 9400.

#### **\$ /users/splex/bin> pg\_setup -p9400**

#### **Table 6: Setup prompts and responses**

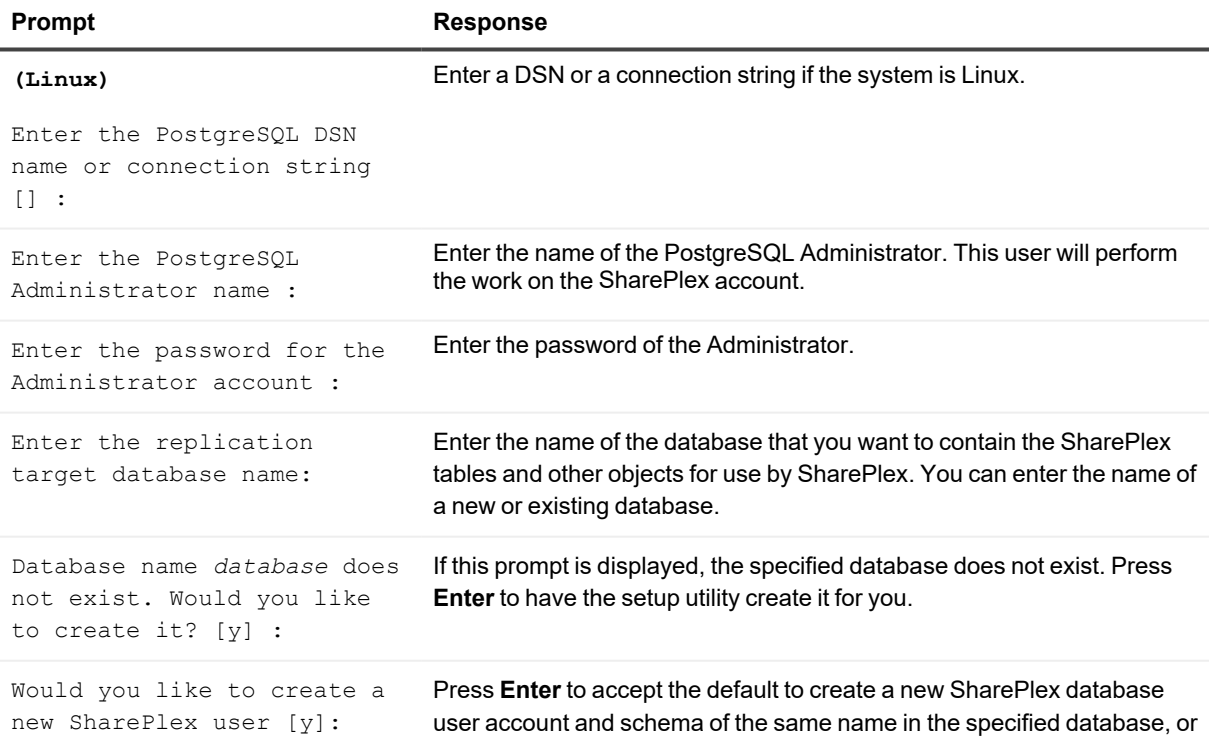

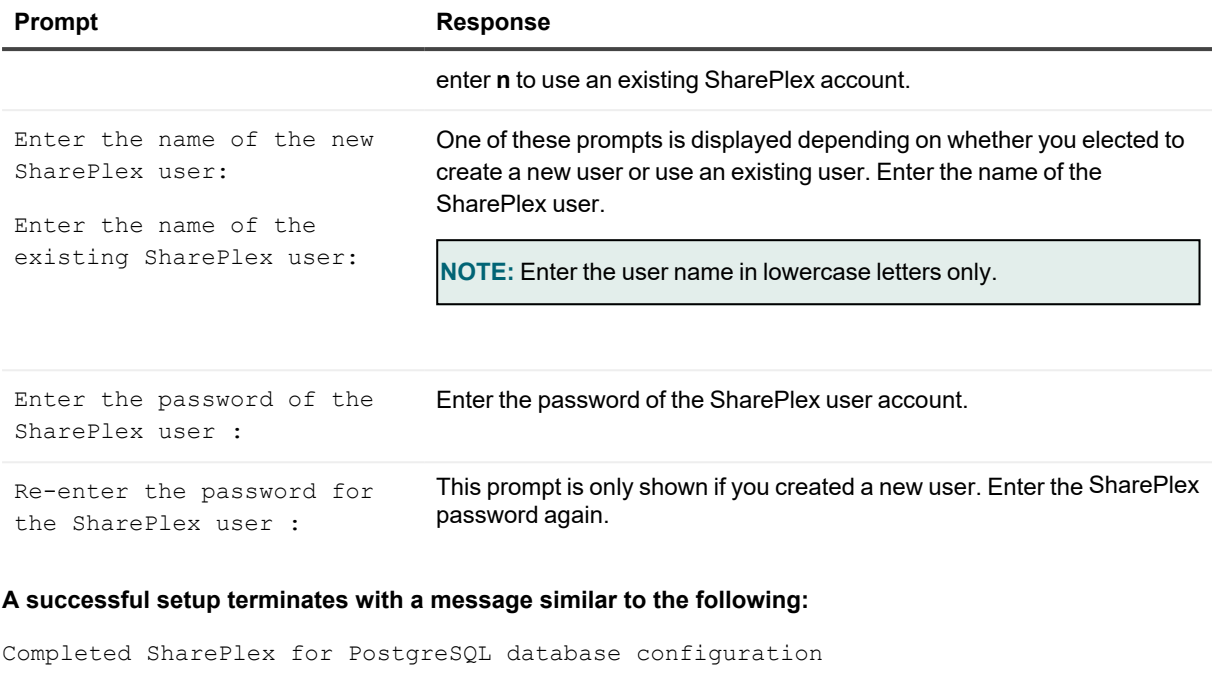

SharePlex User name: splex

Database name: ndb5

Target specification in SharePlex configuration: r.ndb5

## <span id="page-45-0"></span>**Configure SharePlex to support PostgreSQL database on Azure platform**

#### **You can configure SharePlex to support the PostgreSQL database on the Azure platform using the below steps:**

- 1. Add the DSN entry in the Odbc.ini file at /etc/odbc.ini and the …/var/odbc directory.
- 2. Copy the /etc/odbcinst.ini file to the …/var/odbc directory.
- 3. Run the PostgreSQL setup utility.

This process creates the SharePlex tables, login and user accounts needed to run SharePlex replication.

**NOTE:** While performing DML operations in bulk for PostgreSQL PaaS (Azure), a performance slowness issue is observed.

#### **Table 7: Setup Prompts and Responses**

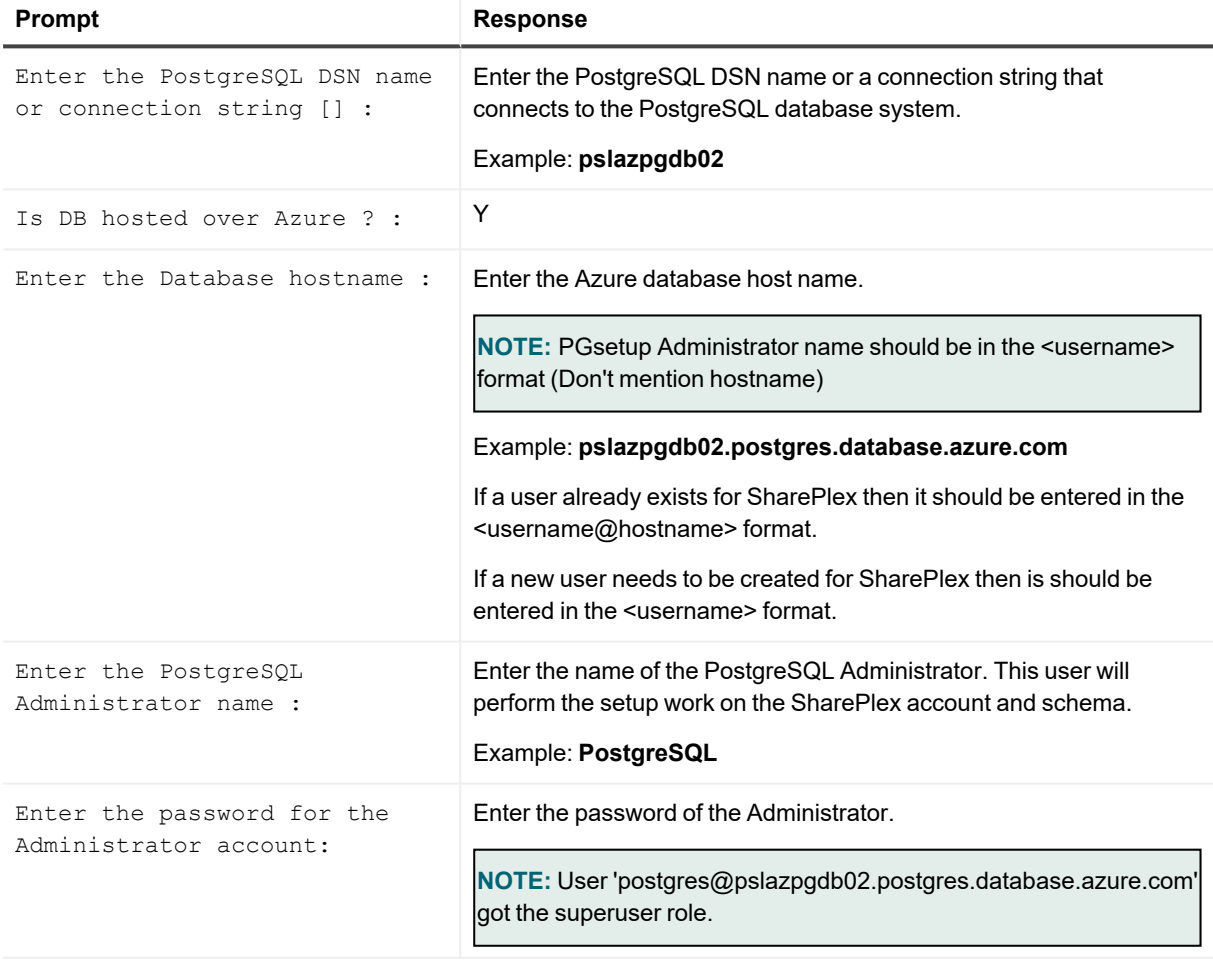

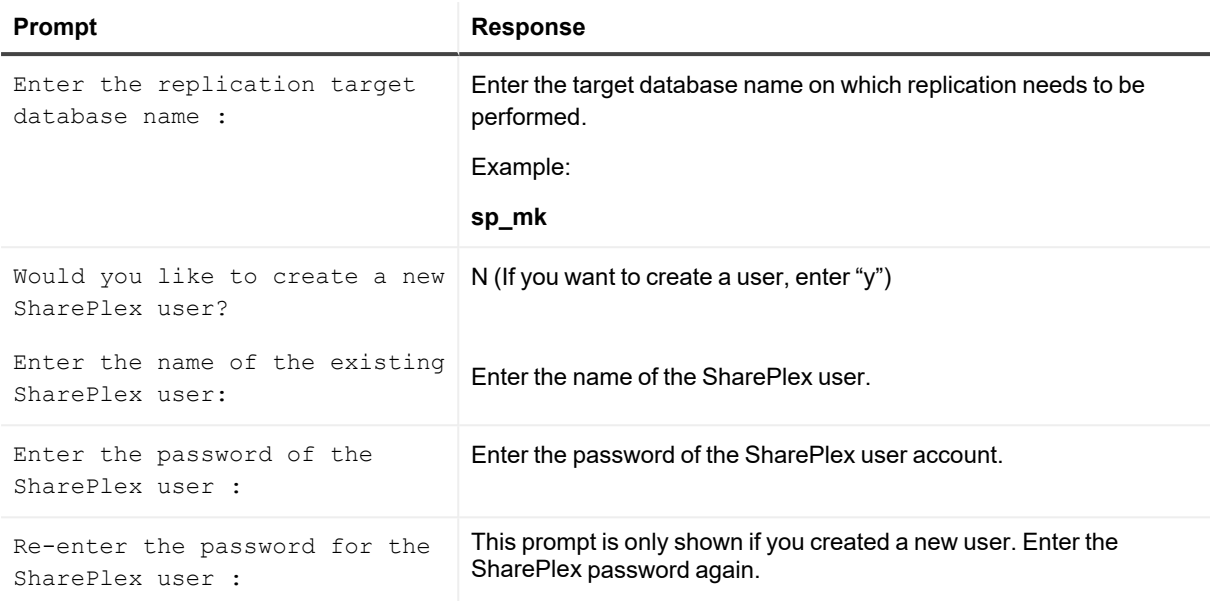

#### **A successful setup terminates with a message similar to the following:**

Completed SharePlex for PostgreSQL database configuration SharePlex User name: postgres@pslazpgdb02.postgres.database.azure.com Database name: sp\_mk The data source identifier in the SharePlex configuration is 'r.sp\_mk' –

# <span id="page-47-0"></span>**Database Setup for SQL Server**

#### **Overview**

Run the Database Setup utility for SQL Server (**mss\_setup**) on a Microsoft SQL Server system to establish SharePlex as a SQL Server database user.

#### **This utility creates the following:**

- A SharePlex user account with the db owner role
- Tables and indexes for use by SharePlex and owned by the SharePlex user in a database of your choosing
- <span id="page-47-1"></span>• A default database connection.

## **Supported databases**

<span id="page-47-2"></span>For supported SQL Server platforms and versions, see the [SharePlex](https://support.quest.com/technical-documents/shareplex) Release Notes.

## **Guidelines for use**

- <sup>l</sup> A *system* DSN (data source name) must exist for the SQL Server database. SharePlex Post uses the DSN to connect to the database through ODBC.
- Run the Database Setup utility on all SQL Server instances in the SharePlex replication configuration.
- Within a cluster, run the Database Setup utility on the node to which the shared disk that contains the variable-data directory is mounted.
- <span id="page-47-3"></span>• For consolidated replication, run the Database Setup utility for each variable-data directory.

# **Required privileges**

**Review the following requirements to ensure that the setup succeeds.**

- The Database Setup utility must be run as a SQL Server System Administrator in order to grant SharePlex the required privileges to operate on the database and to create the SharePlex database account and objects.
- The sysadmin role is required to run mss\_setup, but it is not required by the SharePlex database account used to run SharePlex replication (the SharePlex User). The db\_owner role is required by the SharePlex User account and it is granted by **mss\_setup** (for source and target).
- <sup>l</sup> (Cloud installations) Common restrictions on privileges in cloud-hosted database services make it difficult for the setup utility to succeed in every possible type of scenario. To ensure that the database setup succeeds, *only* use the setup utility for the following purposes: To do a *first-time* database setup with a *new* SharePlex user, or, to *modify* an existing SharePlex user that either owns the database or has access to it. (Cloud installation is not supported while replicating data from PostgreSQL to SQL Server)

## <span id="page-48-0"></span>**Run database setup for SQL server**

#### **Perform the following steps to run database setup for SQL server:**

- 1. Shut down any running SharePlex processes and **sp\_cop** on the SQL Server system.
- 2. Run the **mss\_setup** program from the **bin** subdirectory of the SharePlex product directory.

**IMPORTANT!** If you installed the SharePlex instance on any port other than the default of 2100, use the **-p** option to specify the port number. For example, in the following command the port number is 9400. C:\users\splex\bin>**mss\_setup-p9400**

#### **Table 8: Setup prompts and responses**

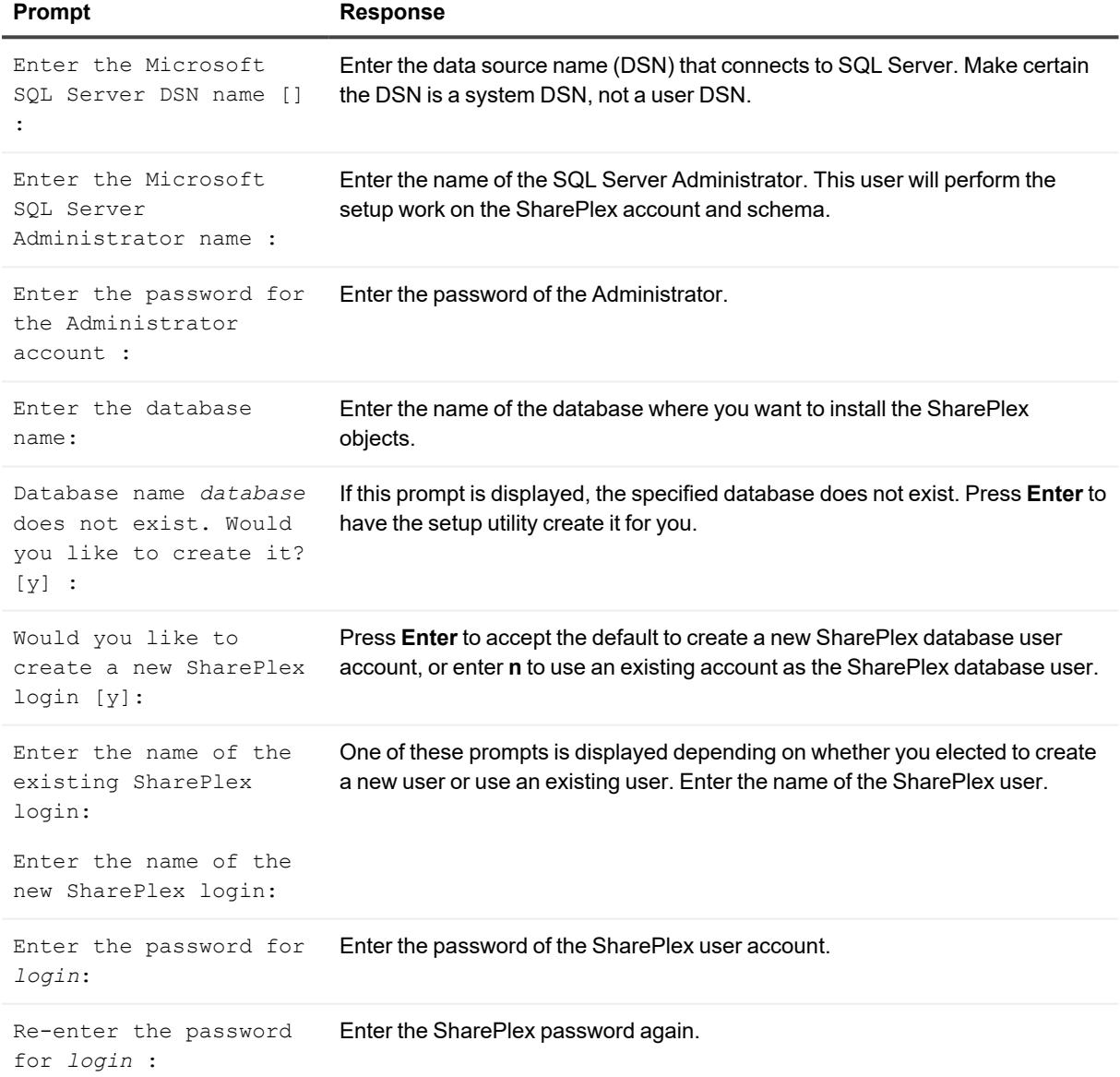

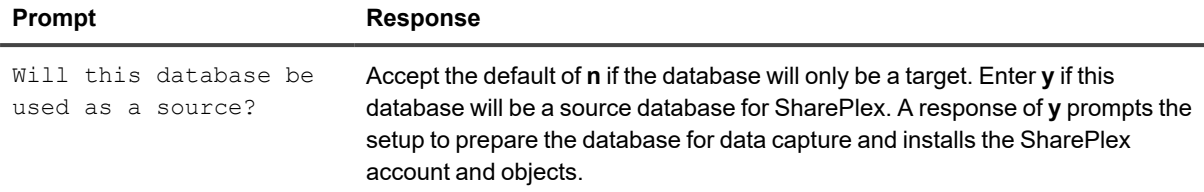

#### **A successful setup terminates with a message similar to the following:**

Completed SharePlex for Microsoft SQL Server database configuration

SharePlex User name: splex

Database name: db1

<span id="page-49-0"></span>Target specification in SharePlex configuration: r.db1

### **Configure Remote Posting from a Linux to a SQL Server Database**

**To replicate data from a Linux server to a SQL server database, follow the steps below:**

- 1. Install the latest **SQL Server ODBC** drivers on Linux. By default, the ODBC drivers will be installed at /opt/microsoft/msodbcsql18/lib64.
- 2. Modify the **odbcinst.ini** and **odbc.ini** files in the <var\_dir>/odbc directory.
- 3. Run the **mss\_setup** program from the **bin** subdirectory of the SharePlex product directory.
- 4. Provide other details when it prompts you, like the database name, username, password, etc. For more information, see Run Database Setup for [SQL Server](#Run).

#### **A successful setup terminates with a message similar to the following:**

```
Completed SharePlex for Microsoft SQL Server database configuration
SharePlex User name: splex
Database name: db1
Target specification in SharePlex configuration: r.db1
```
# <span id="page-50-0"></span>**About us**

### **We are More than Just a Name**

We are on a quest to make your information technology work harder for you. That is why we build community-driven software solutions that help you spend less time on IT administration and more time on business innovation. We help you modernize your data center, get you to the cloud quicker and provide the expertise, security and accessibility you need to grow your data-driven business. Combined with Quest's invitation to the global community to be a part of its innovation, and our firm commitment to ensuring customer satisfaction, we continue to deliver solutions that have a real impact on our customers today and leave a legacy we are proud of. We are challenging the status quo by transforming into a new software company. And as your partner, we work tirelessly to make sure your information technology is designed for you and by you. This is our mission, and we are in this together. Welcome to a new Quest. You are invited to Join the Innovation™.

## **Our Brand, our Vision. Together.**

<span id="page-50-1"></span>Our logo reflects our story: innovation, community and support. An important part of this story begins with the letter Q. It is a perfect circle, representing our commitment to technological precision and strength. The space in the Q itself symbolizes our need to add the missing piece — you — to the community, to the new Quest.

# **Contacting Quest**

<span id="page-50-2"></span>For sales or other inquiries, visit [www.quest.com/contact.](https://www.quest.com/contact)

# **Technical Support Resources**

Technical support is available to Quest customers with a valid maintenance contract and customers who have trial versions. You can access the Quest Support Portal at [https://support.quest.com.](https://support.quest.com/)

The Support Portal provides self-help tools you can use to solve problems quickly and independently, 24 hours a day, 365 days a year. The Support Portal enables you to:

- Submit and manage a Service Request
- View Knowledge Base articles
- Sign up for product notifications
- Download software and technical documentation
- View how-to-videos
- Engage in community discussions
- Chat with support engineers online
- View services to assist you with your product